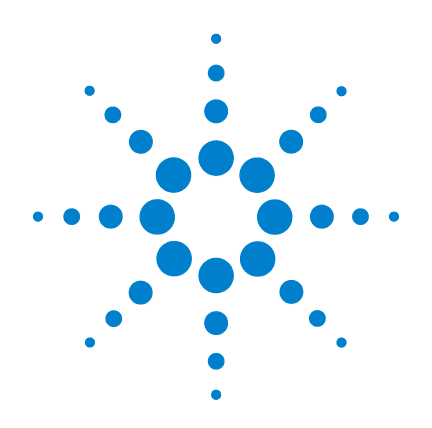

# **Agilent 6100** 系列 四极杆 **LC/MS** 系统

# 概念指南

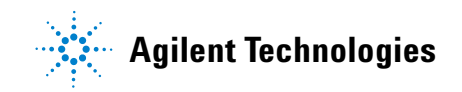

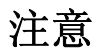

© 安捷伦科技有限公司, 2007-2008

根据美国和国际版权法,未经安捷伦公 司书面许可,本书内容不得以任何形式 复制 (包括电子存储修改或翻译)。

#### 手册部件号

G1960-97030

### 版本

2008 年 1

中国印刷

Agilent Technologies, Inc. 5301 Stevens Creek Blvd. Santa Clara, CA 95051

Microsoft ® 是微软公司的美国注册 商标。

### 软件修订版

在有新文件替换之前,本指南适用于 Agilent 6100 系列四极杆 LC/MS 系统 B.03.01 版或更高版本的安捷伦化学工作 站软件。

如果您对本指南有任何建议,请发送电 子邮件至 [feedback\\_lcms@agilent.com](mailto:feedback_lcms@agilent.com)。

### 声明

本书内容如有改变,恕不另行通 知。安捷伦科技公司对本材料,及 由此引出的任何商务和特种用途不 承担责任。安捷伦科技公司对本手 册中可能有的错误或与装置、性能 及材料使用有关内容而带来的意外 伤害和问题不负任何责任。如果安 捷伦与用户对本书中的警告术语有 不同的书面协议,这些术语与本书 中的警告术语冲突,则以协议中的 警告术语为准。

### 技术许可

本书对硬件和 / 或软件的介绍已获得特 许,未经许可,不得使用或复制。

### 权力限制说明

如果软件用于某一美国政府基本合同或 次级合同,软件的使用将作为下列情况 之一被许可: 按照法案 DFAR 252.227-7014 (1995 年 6 月)确定的 "商业计算机软件";或者按照法案 FAR 2.101 (a) 确定的 "商业条款"; 或 者按照法案 FAR 52.227-19 (1987 年 6 月)确定的"限制计算机软件";或 者任何相当机构法规或合同条款。软件 的使用,复制或解密受安捷伦科技标准 商业许可条款的管理,美国政府的非 DOD 部门和机构将获得不比法案 FAR 52.227-19 (c) (1-2) (1987 年 6 月)大的 权利。美国政府的用户将获得不比法案 FAR 52.227-14 (c) (1-2) (1987年6月)或 DFAR 252.227-7015 (b) (2) (1995 年 11 月)确定的限制权利大的权利,这一原 则适用于任何技术数据。

#### 安全警告

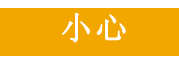

小心提示表示危险提醒您在操 作过程中注意,如果执行不 当,将影响产品或丢失重要数 据。不要忽视小心提示。

# 警告

警告提示表示危险。提醒您在 操作过程中注意,如果执行不 当,将导致人身伤害或死亡。 不要忽视警告提示。

# 内容提要 **...**

《概念指南》介绍了 Agilent 6100 系列四极杆 LC/MS 系统的概述 信息,以帮助您了解硬件和软件的工作原理。

如果您对本指南有任何建议,请发送电子邮件至 [feedback\\_lcms@agilent.com](mailto:feedback_lcms@agilent.com)。

### **1** 概述

在 Agilent 6100 系列四极杆 LC/MS 系统中了解硬件的工作原理, 并获取化学工作站软件的简要介绍。

#### **2** 仪器准备

了解准备 LC 和色谱柱用于分析以及准备调谐 MS 需要的概念。

#### **3** 数据采集

学习建立方法和运行样本。

#### **4** 数据分析

了解用于定性和定量数据分析所需的软件概念。

#### **5** 报告

学习预定义的结果报告和建立自定义报告。

#### **6** 性能认证

了解操作验证 / 性能认证 (OQ/PV) 以及系统认证的软件概念。

#### **7** 维护和故障排除

学习有助于您维护系统和诊断并解决问题的软件工具。

目录

# **[1](#page-8-0)** 硬件和软件概述 9

安捷伦四极杆 LC/MS [系统的工作原理](#page-9-0) 10 [概述](#page-9-1) 10 [详细信息](#page-10-0) 11 [可以采集的数据类型](#page-14-0) 15 [扫描与选定离子监测](#page-14-1) (SIM) 15 [碎片离子的生成:低碰撞诱导解离和高碰撞诱导解](#page-15-0) [离](#page-15-0) 16 [正离子和负离子](#page-18-0) 19 [多信号采集](#page-18-1) 19 [离子源](#page-20-0) 21 [电喷雾电离](#page-20-1) (ESI) 21 [大气压化学电离](#page-24-0) (APCI) 25 [大气压光电离](#page-25-0) (APPI) 26 [多模式电离](#page-26-0) (MMI) 27 [化学工作站软件简介](#page-27-0) 28 [概述](#page-27-1) 28 [远程查看数据](#page-29-0) 30 **[2](#page-30-0)** 仪器准备 31 LC [系统的准备](#page-31-0) 32 [用途](#page-31-1) 32 [操作步骤总结](#page-31-2) 32 设置 LC [模块的参数](#page-33-0) 34 [色谱柱调节与平衡](#page-36-0) 37 [监视流量和压力的稳定性](#page-37-0) 38 MS [的准备—调谐](#page-38-0) 39 [概述](#page-38-1) 39

[调谐方式](#page-39-0) 40

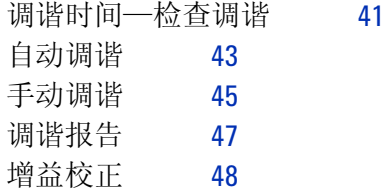

# **[3](#page-50-0)** 数据采集 51

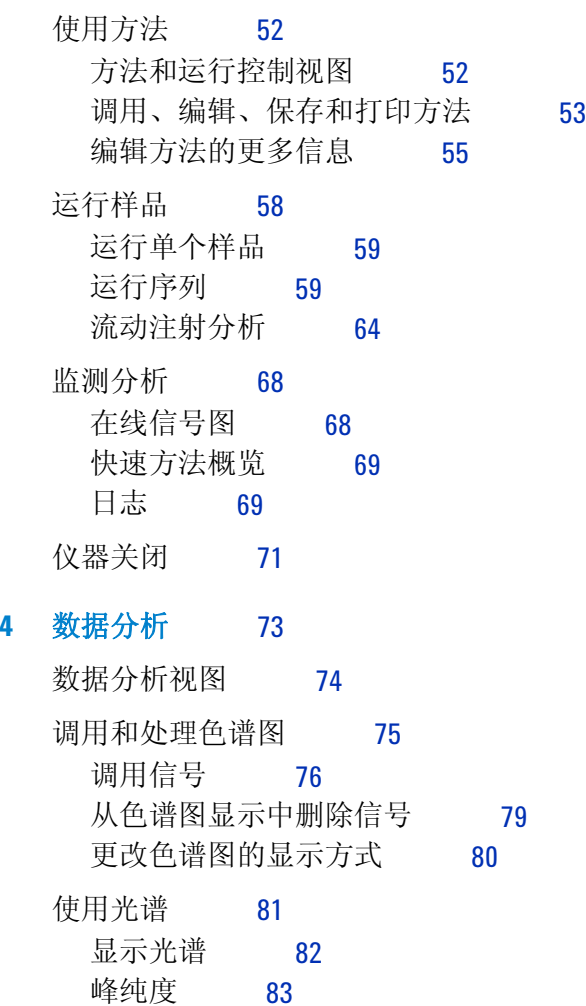

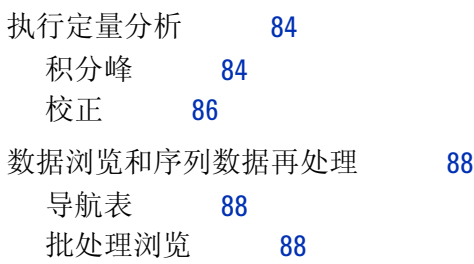

# **[5](#page-90-0)** 报告 91

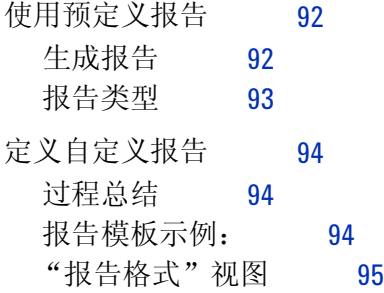

# **[6](#page-96-0)** 性能验证 97

验证 [\(OQ/PV\)](#page-97-0) 视图 98 [仪器验证](#page-98-0) 99 [设置和运行仪器验证](#page-99-0) 100 [软件中包含的](#page-101-0) 00/PV 测试 102 [验证日志](#page-102-0) 103

[系统验证](#page-103-0) 104 [概述](#page-103-1) 104 [设置和运行系统验证](#page-104-0) 105

### **[7](#page-106-0)** 维护和故障排除 107

["诊断"视图](#page-107-0) 108 [概述](#page-107-1) 108 [仪器面板](#page-108-0) 109 [日志](#page-110-0) 111

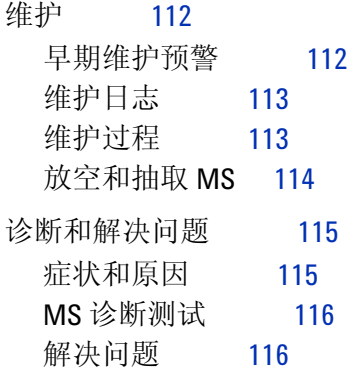

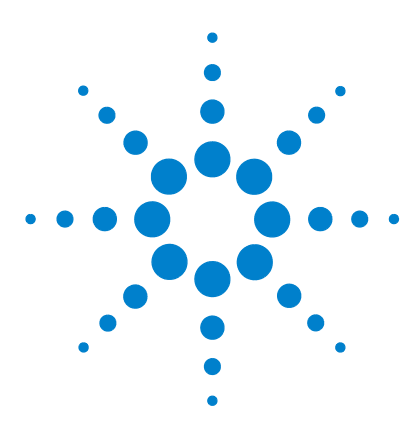

**Agilent 6100** 系列四极杆 **LC/MS** 系统 概念指南

# <span id="page-8-0"></span>硬件和软件概述

**1**

```
系统的工作原理 10
 概述 10
 详细信息 11
可以采集的数据类型 15
 扫描与选定离子监测 (SIM) 15
 碎片离子的生成: 低碰撞诱导解离和高碰撞诱导解离 16
 正离子和负离子 19
 多信号采集 19
离子源 21
 电喷雾电离 (ESI) 21
 大气压化学电离 (APCI) 25
 大气压光电离 (APPI) 26
 多模式电离 (MMI) 27
化学工作站软件简介 28
 概述 28
 远程查看数据 30
```
本章概述了构成 Agilent 6100 系列四极杆 LC/MS 系统的硬件和软 件。该系列包含四个系统— 6110、 6120、 6130 和 6140。

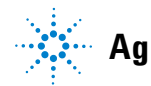

安捷伦四极杆 **LC/MS** 系统的工作原理

# <span id="page-9-1"></span><span id="page-9-0"></span>安捷伦四极杆 **LC/MS** 系统的工作原理

# 概述

提供有关分子量、结构、特征、数量和样品纯度等有价值的信息。 MS 对定性和定量分析添加了特性。

四极杆质量分析器有时被称为 四极滤质器或四极杆。

[图](#page-9-2) 1 显示了 Agilent 6100 系列四极杆 LC/MS 系统的图解。大气压 力下样品的电离发生在左侧显示的离子源中。 Agilent 6100 系列 四极杆 LC/MS 系统与很多安捷伦大气压电离 (API) 源兼容。

质谱 (MS) 基于对在真空中移动的离子的分析。分析结果是质谱,

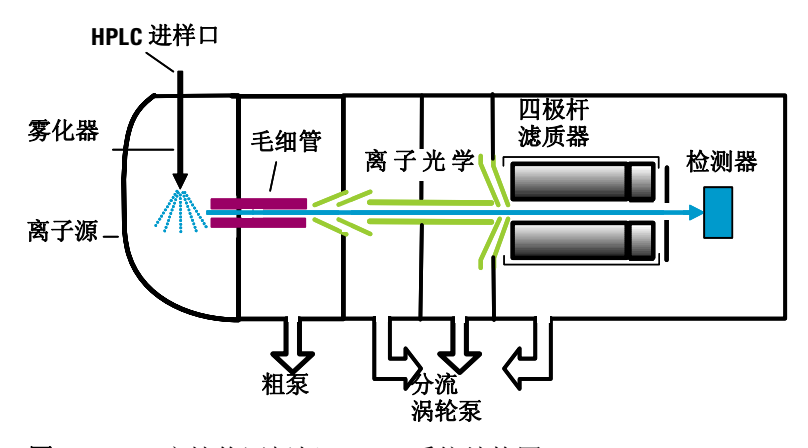

<span id="page-9-2"></span>图 **1** 安捷伦四极杆 LC/MS 系统结构图

API —大气压电离 一种常用的大气进样接口将离子从电离源引入质谱仪的真空系统。 各种离子光学元件将聚焦离子并指导离子通过一系列真空级,直到 离子到达四极杆质量分析器(质量分析器可分离离子)。然后,离 子移动到检测器,检测器将离子记录为信号。

# <span id="page-10-0"></span>详细信息

[图](#page-10-1) 2 [和图](#page-11-0) 3 显示了 Agilent 6100 系列四极杆 LC/MS 系统中离子 路径的更详细图解。 API 源生成离子后,系统离子传输和聚焦区域 中的离子光学元件将指导离子向四极杆和检测器移动。运行过程 中,离子将从大气压力为 760 torr 的源位置移动到为真空 (大气 压力为 $10^{-6}$  torr)的四极杆和检测器位置。

<span id="page-10-1"></span>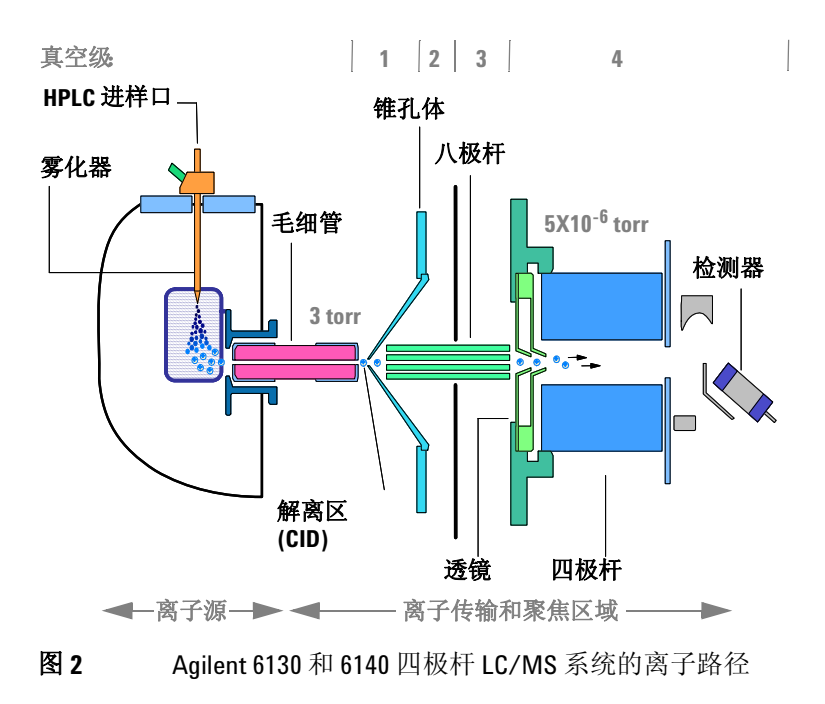

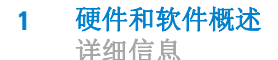

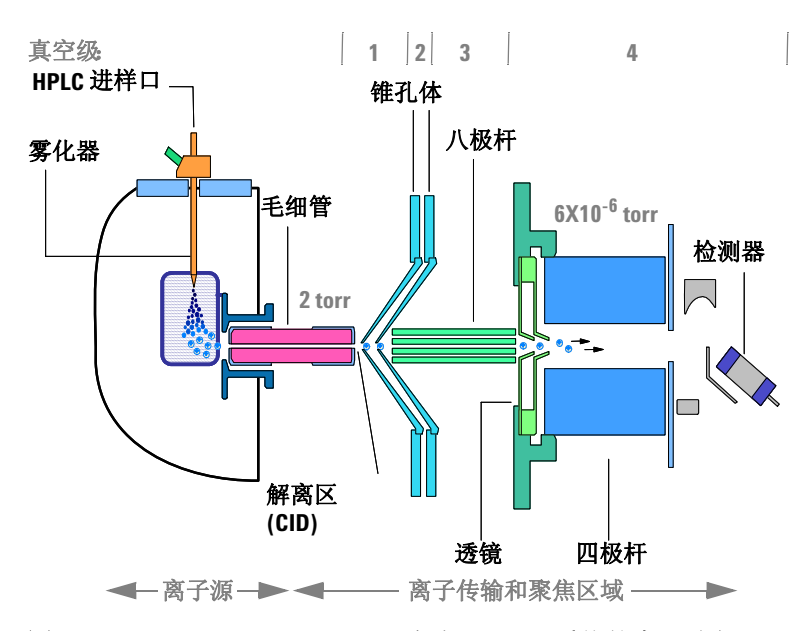

<span id="page-11-0"></span>图 **3** Agilent 6110 和 6120 四极杆 LC/MS 系统的离子路径

Agilent 6100 系列四极杆 LC/MS 系统的离子传输和聚焦区域封闭 在真空多路连接管中。真空系统的功能是抽空离子聚焦和传输区 域,并保持四极杆处于低压状态。

因为雾化器与进样口毛细管成一合适的角度,所以大部分溶剂都从 雾化室放空了,根本不会到达毛细管。只有离子、干燥气体和少量 溶剂能通过毛细管传输。

以下对离子光学元件的讨论是根据离子路径级和质谱仪的真空级 进行组织的。

### 离子传输和解离 (第一真空级)

API 源中产生的离子被静电吸引通过干燥气体,然后通过加热进样 毛细管,进入真空系统的第一级。靠近毛细管出口处是一个带小孔 的金属锥孔体。较重的离子动量也较大,会通过锥孔体的小孔。大 多数较轻的干燥气体(氮气)分子被锥孔体转向,然后被粗泵抽 出。通过锥孔体的离子移动到真空系统的第二级。

通过自动调谐仪器,可以自动 设置离子路径中大部分元件的 电压。参见第 *39* [页的](#page-38-2) "*MS* 的 [准备—调谐"](#page-38-2)。

大气压电离技术都是相对 "软"技术。这些技术主要生成:

- 分子离子 M<sup>+</sup> 或 M-
- 质子化的分子 [M + H]<sup>+</sup>
- 简单加合物离子 [M + Na]<sup>+</sup>
- 表示简单损耗 (如水分子 [M + H H<sub>2</sub>O]<sup>+</sup> 损耗) 的离子
- CID —碰撞诱导解离 这些类型的离子可提供分子量信息,但您通常需要补充性结构化信 息。要取得结构化信息,可以解离第一级中的分析物离子。要解离 分析物离子,需要为这些离子提供额外的能量,然后在称为碰撞诱 导解离 (CID) 的过程中让它们与中性分子碰撞。在大气进样毛细 管的末端施加电压,为碰撞增加能量并生成更多解离。有关详细信 息,请参见第 16 [页的"碎片离子的生成:低碰撞诱导解离和高碰](#page-15-0) [撞诱导解离"](#page-15-0)。

#### 离子传输 (第二和第三真空级)

八极杆离子向导是带公共开放 轴的一组平行小金属杆,离子 能通过此轴。

**Agilent 6130** 和 **6140** 四极杆 **LC/MS** 系统 在第二真空级中,离子 立即被八极杆离子向导聚焦,该八极杆离子向导在两个真空级之间 来回移动。由于被大气压力牵引通过进样毛细管时获得的动量,离 子能通过八极杆离子向导。应用到八极杆的射频电压会将超过特 定质量范围的离子排斥到杆组的开放中心。离子会离开离子向导, 然后经过两个聚焦透镜进入真空系统的第四级。

**Agilent 6110** 和 **6120** 四极杆 **LC/MS** 系统 在第二真空级,离子在 锥孔体 1 和锥孔体 2 之间传输。然后,离子进入第三真空级,并在 该级通过八极杆离子向导。离子离开此离子向导后,经过两个聚焦 透镜进入真空系统的第四级。

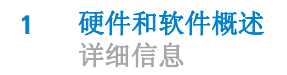

# 离子分离和检测 (第四真空级)

在第四真空级中,四极杆质量分析器根据质荷比分离离子。然后, 电子倍增器检测这些离子。

*m/z* —质荷比 四极杆质量分析器([图](#page-13-0) 4)包含四个平行的杆,在这四个杆上施加 有特定直流 (DC) 和射频 (RF) 电压。分析物离子被导入杆的中 心。应用到杆上的电压生成电磁场。这些电磁场确定了哪些质荷 比的离子能在给定时间通过过滤器。通过的离子聚焦在检测器上。

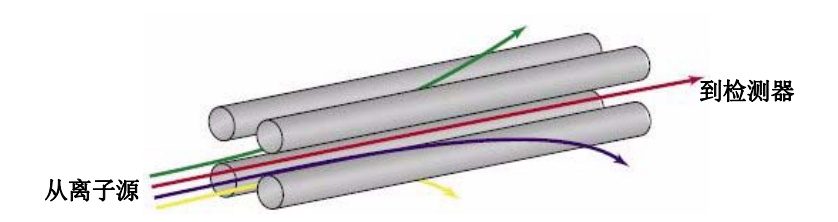

<span id="page-13-0"></span>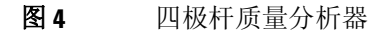

14 **14 Agilent 6100 系列四极杆 LC/MS 系统概念指南** 

# <span id="page-14-0"></span>可以采集的数据类型

# 扫描与选定离子监测 **(SIM)**

<span id="page-14-1"></span>您可以在 "方法和运行控制" 视图中建立扫描或 *SIM* 分析, [如第](#page-50-1) *3* 章所述。

如[图](#page-14-2) 5所示,四极杆质量分析器能在两种模式下进行操作。要最有 效地使用分析, 挑选适当的模式非常重要。下面的讨论将帮助您进 行选择。

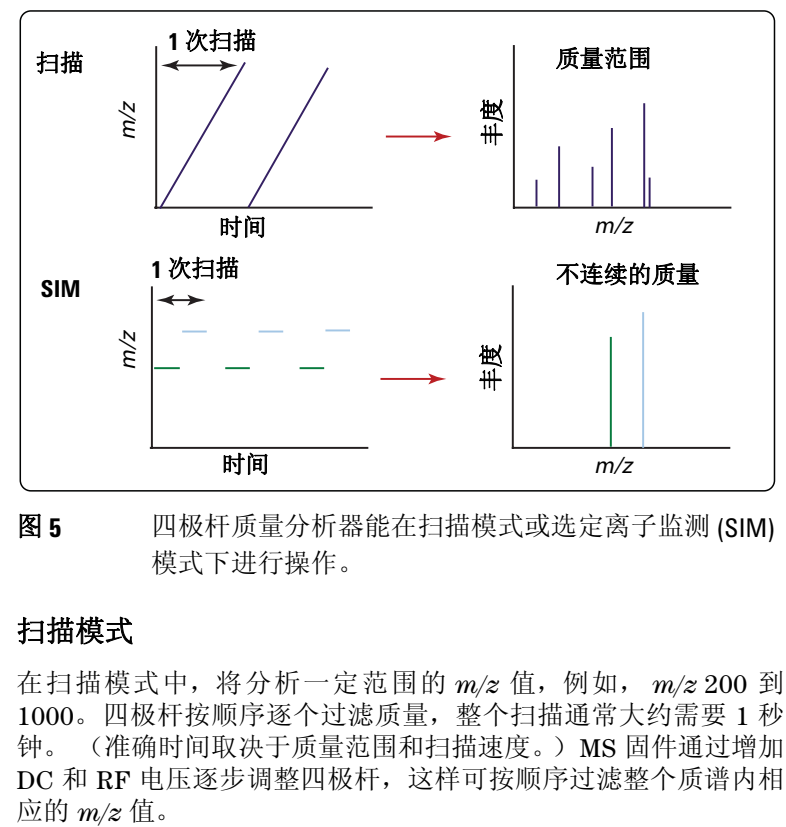

<span id="page-14-2"></span>图5 四极杆质量分析器能在扫描模式或选定离子监测 (SIM) 模式下进行操作。

### 扫描模式

在扫描模式中,将分析一定范围的 *m/z* 值,例如, *m/z* 200 到 1000。四极杆按顺序逐个过滤质量,整个扫描通常大约需要 1 秒 钟。 (准确时间取决于质量范围和扫描速度。) MS 固件通过增加 DC 和 RF 电压逐步调整四极杆,这样可按顺序过滤整个质谱内相应的 m/z 值。

碎片离子的生成:低碰撞诱导解离和高碰撞诱导解离

全扫描分析很有用,因为该分析显示了离子源中存在的、给定质量 范围内的所有离子。因为全扫描分析提供了在选定质量范围的检 测限之上出现的所有电离化合物的全貌,所以该分析经常用于样品 特性、结构解析和杂质分析。它还是开发 SIM 数据采集方法的起 点 (接下来讨论)。

## 选定离子监测 **(SIM)** 模式

为获得最佳的灵敏度, 四极杆将在 SIM 模式下进行操作。在 SIM 模式中,四极杆只分析具有几个指定 *m/z* 值的信号。 所需的 RF/DC 电压设置为一次只过滤一个质量。四极杆只逐步处理分析 员选择的值,而不是逐步处理给定质量范围内的所有 *m/z* 值。因 为四极杆花费将多时间采样每个选定的 m/z 值, 所以系统能检测 较低级别的样本。

SIM 模式明显比扫描模式更灵敏,但只提供较少离子的信息。扫描 模式通常用于定性分析或预先不知道分析物质量时的定量分析。 SIM 模式用于对目标化合物进行定量分析和监测。

# 碎片离子的生成:低碰撞诱导解离和高碰撞诱导解离

<span id="page-15-0"></span>建立数据采集方法时,您可使 用碰撞诱导解离设置来控制解 离量。您可以在 "方法和运行 控制"视图中建立方法,如 [第](#page-50-1) *3* 章所述。

碎片离子 (也称为产物离子)通过分解离子前体而形成。 在 Agilent 6100 系列四极杆 LC/MS 系统上, 解离区域位于毛细管出 口和锥孔体之间,那里的气压大约为 2 到 3 torr。根据该区域的电 压,离子前体也许能保持不变地通过,也许被解离。

当向该区域施加较低电压时,离子保持不变地通过。即使这些离子 与该区域的气体分子发生碰撞,通常也没有足够能量进行解离。 (请参[见图](#page-16-0) 6。)

碎片离子的生成:低碰撞诱导解离和高碰撞诱

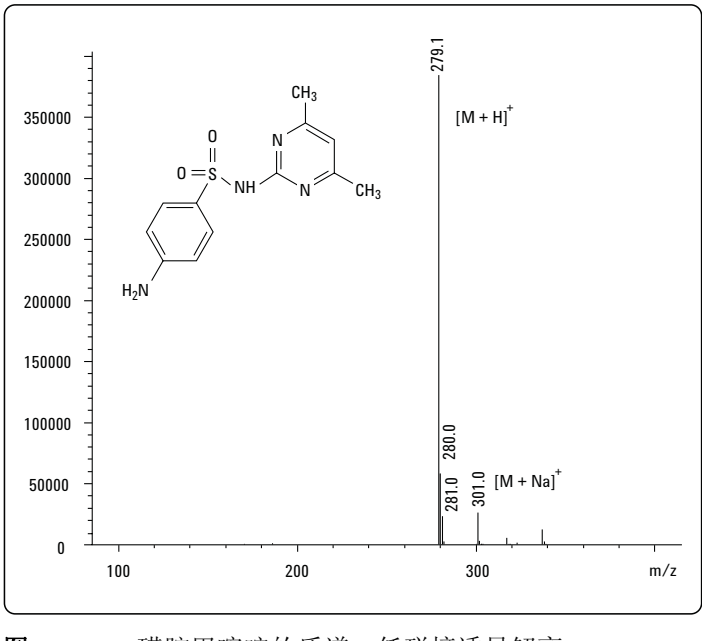

<span id="page-16-0"></span>图 **6** 磺胺甲嘧啶的质谱—低碰撞诱导解离

碎片离子的生成:低碰撞诱导解离和高碰撞诱导解离

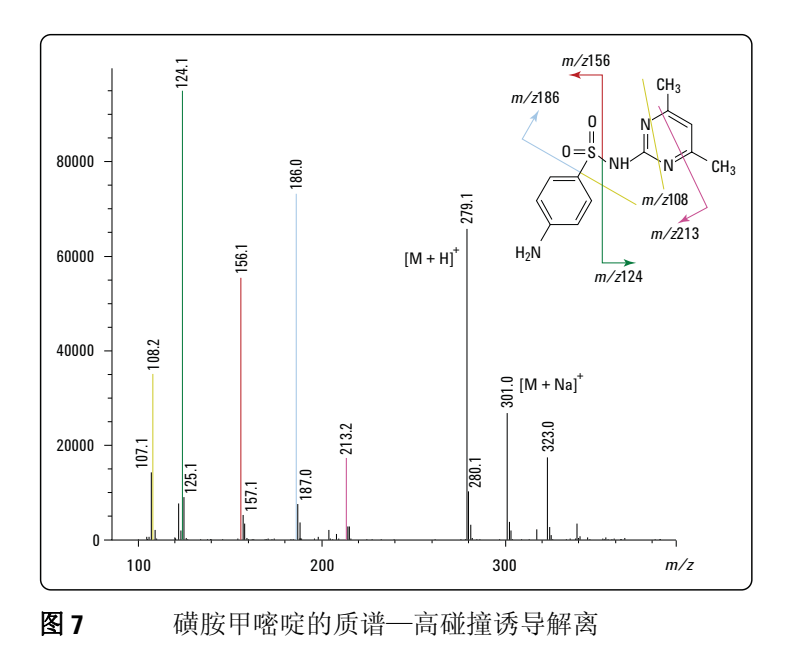

<span id="page-17-0"></span>如果增加电压,离子拥有更多的平动能。然后,如果离子与气体分 子发生碰撞,碰撞将平动能转化为分子振动,分子振动可导致离子 解离。这称为碰撞诱导解离 (CID)[。图](#page-17-0) 7 显示了一个示例。即使发 生该解离的位置不是离子在大气压力下形成的位置,按惯例还是称 这种解离为"源内 CID"。通过分子解离得的离子用于结构测定或 确认是否存在特定化学核素。

通过使用中间解离电压,可以在同一个光谱里同时生成分子离子和 碎片离子。

FIA —流动注射分析 理想的解离电压取决于化合物的结构和分析的需求。对于目标化 合物分析,较好的方法是预先确定化合物对碰撞诱导解离设置的响 应。达到这个目的最快方法是使用流动注射分析 (FIA) 系列。使 用 FIA 系列,您可以在同一次分析中多次注入化合物,并在不同的 时间窗口里改变碰撞诱导解离设置。您可以从结果数据评判最佳 碰撞诱导解离设置。有关 FIA 的详细信息, 请参见第 64 [页的"流](#page-63-1) [动注射分析"](#page-63-1)。

# 正离子和负离子

<span id="page-18-0"></span>您在 "方法和运行控制"视图 中设置方法时也设置了离子极 性,[如第](#page-50-1) *3* 章所述。

大气压电离技术能生成正离子和负离子。对于任何指定的分析,主 要的离子类型取决于分析物的化学结构和(尤其对于电喷雾电离) 溶液的 pH 值。虽然离子源中可能存在一种或两种离子类型,离子 传输和聚焦区域中离子光学元件的极性决定了检测到的离子类型。

正离子和负离子分析要求不同的离子光学元件设置。软件控制的 自动调谐过程会对正离子和负离子的设置进行优化,并将这些设置 保存在一个调谐文件中。数据采集过程中,软件会访问这个调谐文 件取得适当的设置。

# 多信号采集

<span id="page-18-1"></span>您可以在 "方法和运行控制" 视图中为多信号采集建立条 件,[如第](#page-50-1) *3* 章所述。

使用 Agilent 6120、 6130 和 6140 LC/MS 模型, 您可以在单个分 析中采集多种类型的数据。在单个分析运行中,您可以选择交互切 换正负电离,交互切换高碰撞诱导解离和低碰撞诱导解离设置,以 及交互切换扫描和 SIM 模式。因为最佳 MS 条件随化合物的不同 而不同,所以多信号功能使您可以在单次运行中以更高的灵敏度分 析更多的化合物。

#### 极性切换

使用 Agilent 6120、 6130 和 6140 LC/MS 模型, 您可以交替切换 扫描对正离子的分析和对负离子的分析。为快速切换极性,这些模 型合并了用于 API 源的快速切换电源、透镜系统、四极杆和检测 器。在色谱时间标度上切换极性的功能在分析完全未知样品时非 常有用,因为它能避免为了检测两种离子而两次分析样本的需求。

#### 交互切换高 **/** 低碰撞诱导解离

使用 Agilent 6120、 6130 和 6140 LC/MS 模型, 您还可以在高解 离电压和低解离电压之间交替切换扫描。使用此功能,您可以以低 碰撞诱导解离设置采集扫描取得分子量信息,而以高碰撞诱导解离 设置取得结构化信息。

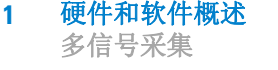

### 交互切换 **SIM/** 扫描

许多分析需要使用 SIM 模式来监测和/或定量底层目标化合物。有 时还需要使用扫描分析来识别其他样品组分。使用 Agilent 6120、 6130 和 6140 LC/MS 模型, 您可以在 SIM 和扫描模式之间交互切 换,这样就可以在单个分析中达到这两个目标。

## 总而言之

6120、 6130 和 6140 LC/MS 模型可在单次分析中,在逐个扫描的 基础上完成经过四种不同用户选择采集模式的循环。例如,您可以 设置单次运行执行以下操作:

- 以低碰撞诱导解离电压进行正离子扫描
- 以高碰撞诱导解离电压进行正离子扫描
- 以低碰撞诱导解离电压进行负离子扫描
- 以高碰撞诱导解离电压进行负离子扫描

如果混合化合物中的有些化合物在正离子模式下响应较好而有些 在负离子模式下响应较好,或者如果既需要分子离子又需要碎片离 子,那么这样的分析是很理想的。

一个周期所需的时间根据选择的模式个数、扫描范围和切换所需的 内扫描延迟的不同而有所不同。为与窄色谱峰相分离,确保总周期 时间短到仪器足以在峰中进行充足的检测非常重要。

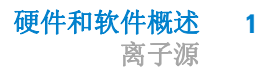

# <span id="page-20-0"></span>离子源

Agilent 6100 系列四极杆 LC/MS 系统使用以下可互换的大气压电 离 (API) 源进行操作:

- ESI (电喷雾电离)
- APCI (大气压化学电离)
- APPI (大气压光电离)
- MMI (多模式电离)

注意 6100 系列 LC/MS 系统上使用的源是 B 类源。 6100 系列 LC/MS 系统 与先前安捷伦 LC/MS 模型上使用的 A 类源不兼容。

# 电喷雾电离 **(ESI)**

<span id="page-20-1"></span>您在 "方法和运行控制"视图 中设置方法时也可控制雾化室 参数 (雾化器压力、干燥气体 流速和温度以及毛细管电压), [如第](#page-50-1) *3* 章所述。

在分析物到达质谱仪之前,电喷雾电离部分依靠化学成分在溶液中 生成分析物离子。如[图](#page-21-0) 8 所示,在大气压力下,存在强静电场和加 热的干燥气体时, 将 LC 洗脱液喷雾(雾化) 进雾化室。静电场出 现在雾化器和毛细管之间,雾化器在安捷伦设计中是接地,而毛细 管是高电压。

喷雾与毛细管成一合适的角度。这个安捷伦专利设计可以减少液 滴的背景噪声,提高灵敏度并较长时间保持毛细管清洁。

**1** 硬件和软件概述 电喷雾电离 **(ESI)**

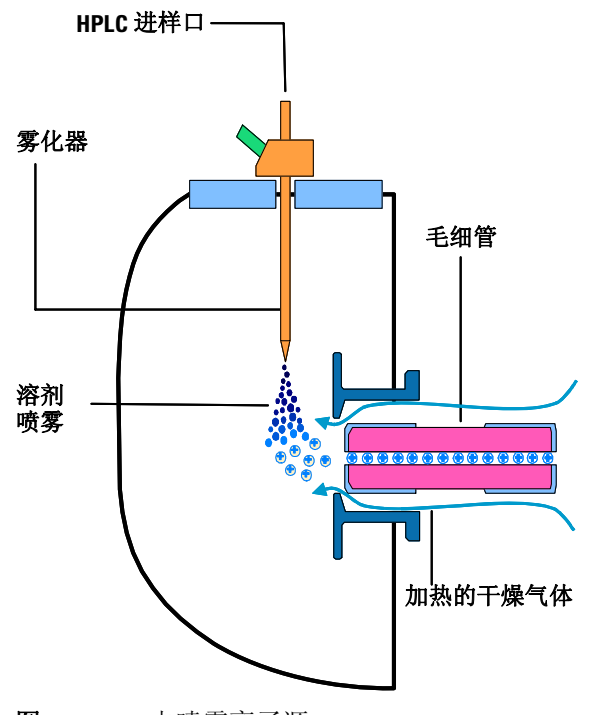

<span id="page-21-0"></span>图 **8** 电喷雾离子源

电喷雾电离 (ESI) 包括四个步骤:

- **1** 离子的形成
- **2** 雾化
- **3** 去溶剂化
- **4** 离子蒸发

## 离子的形成

大气压电离 - 电喷雾中的离子形成通过多个机械装置形成。如果分 析物、溶剂和缓冲液的化学成分正确,则离子可以在雾化之前在溶 液中生成。这将带来高分析物离子浓度和良好的大气压电离 - 电喷 雾灵敏度。

ESI 不是总需要预制的离子。未在溶液中电离的一些化合物仍可 以分析。雾化、去溶剂化和离子蒸发的过程,可以在喷雾液滴的表 面产生强电荷。这会引起液滴表面处分析物分子的电离。

### 雾化

雾化 (气雾剂生成)在以下步骤中使用样品溶液:

- **a** 样品溶液通过称为雾化器的接地针进入雾化室。
- **b** 对于高流速电喷雾,雾化气体通过罩在针外面的一根管子集 中进入雾化室中。
- **c** 雾化气体生成的强剪力和雾化室中强电压 (2-6 kV) 的共同作 用,可以将样品溶液抽出并分成液滴。
- **d** 随着液滴的分散,静电场会将一种极性的离子优先迁移到液 滴表面。
- **e** 结果,样品被充电并同时分散成带电液滴的精细喷雾,因此 得名电喷雾。

因为创建气雾剂时并未加热样品溶液,所以 ESI 不对大部分分析 物进行热分解。

### 去溶剂化和离子蒸发

在对离子进行质量分析之前,必须除去溶剂以生成裸离子。

中性、加热的干燥气体(通常为氮气)的计数器电流会蒸发溶剂, 减小液滴直径,并强制主要的电荷 (如表面电荷)更加接近 (请 参见[图](#page-22-0) 9)。

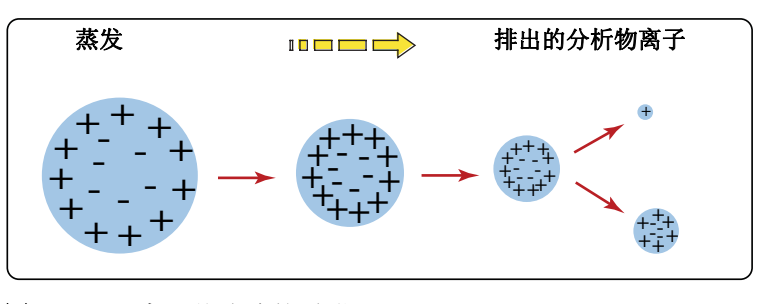

<span id="page-22-0"></span>图9 离子从溶液的脱附

库伦排斥力—带相同符号电的 核素之间的排斥力 当库伦排斥力等于液滴的表面张力时,液滴将爆炸并产生更小的带 电液滴,可进一步蒸发。这个过程在液滴上反复发生,以至形成带 有高表面电荷密度的液滴。当电荷密度达到约 108 V/cm3 时,将发 生离子蒸发(裸离子直接从液滴表面脱离)。这些离子被吸引并通 过毛细管进样口进入离子光学元件和质量分析器。

可选的 *Agilent LC/MSD Deconvolution & Bioanalysis* 软件 可执行完成解卷积的计算。

**1** 硬件和软件概述 电喷雾电离 **(ESI)**

> 大分子需要多次充电时,可使用称为解卷积的数学过程来确定分析 物实际的分子量。

*100,000 u / 10 z = 1,000 m/z* 

多次充电 电喷雾尤其适用于分析大生物分子(例如,蛋白质、肽和低聚核苷 酸),不过也能分析较小的分子 (例如药品和环境污染物)。大分 子通常需要多次充电。由于多次充电,即使典型的四极杆 LC/MS 仪器的质量范围 (更准确的说,是质荷比)约为 3000 *m/z*,您也

可以使用电喷雾来分析有 150,000 u 这么大的分子。例如:

溶剂化。要获得电喷雾模式的最佳结果: **•** 根据所需的离子极性和样本的 pH 值调整溶剂的 pH 值。

甲醇等溶剂有较低的热容量、表面张力和电容率,可促进雾化和去

- 要加强离子脱附,可使用汽化温度低且表面张力低的溶剂。
- 选择在气相反应 (例如,质子传递或离子偶反应)中不会中和 离子的溶剂。
- 要降低离子源中盐的积聚,可选择更易挥发的缓冲液。

# 溶液化学成分的重要性 对溶剂和缓冲液的选择是使用电喷雾进行成功的电离的关键。如

# <span id="page-24-0"></span>大气压化学电离 **(APCI)**

APCI 是气相化学电离过程。 APCI 技术通过雾化针传送 LC 洗脱 液,产生精细喷雾。喷雾通过加热陶瓷管,洗脱液滴可在陶瓷管中 完全汽化 (图 [10](#page-24-1))。

然后,所产生的气体 / 蒸汽混合物通过电晕放电针,其中溶剂蒸汽 被电离以产生试剂气体离子。这些离子通过化学电离过程依次电 离样品分子。然后样品离子被引入毛细管中。

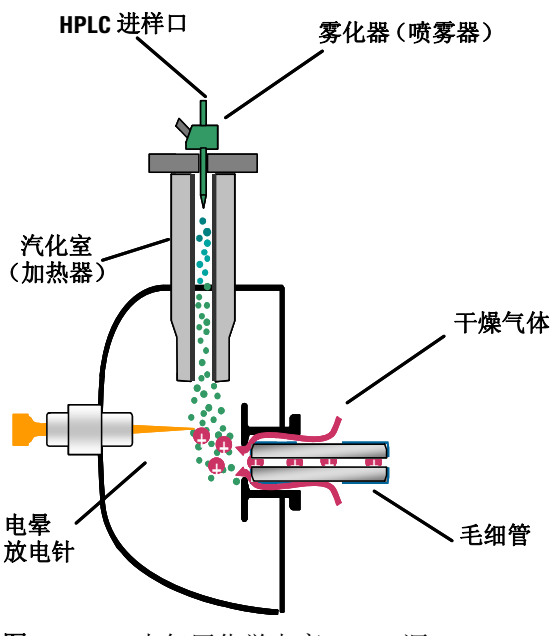

<span id="page-24-1"></span>图 **10** 大气压化学电离 (APCI) 源

APCI 要求分析物处于气相才能发生电离。要汽化溶剂和分析物, APCI 源通常在 400 到 500 癈 的汽化室温度下进行操作。

APCI 适用于各种分子极性。APCI 很少导致多次充电,因此通常 用于小于 1,500 u 的分子。由于该分子量限制和对高温汽化的使 用,相对于电喷雾, APCI 较不适于分析热稳定差的大生物分子。 APCI 非常适于电离极性较低的化合物,这些化合物通常由正相色 谱进行分析。

# <span id="page-25-0"></span>大气压光电离 **(APPI)**

使用 APPI 技术, LC 洗脱液可通过雾化针产生精细喷雾。喷雾通 过加热陶瓷管,洗脱液滴可在陶瓷管中完全汽化。所产生的气体 / 蒸汽混合物通过氪灯的光子束电离样本分子 (图 [11](#page-25-1))。然后样品 离子被引入毛细管中。

APPI 和 APCI 相似, 只是 APPI 用灯替代电晕针用于电离。APPI 通常还使用附加的溶剂或流动相改良剂(称为"掺杂剂")来帮助 光电离过程。

APPI 适用于许多通常由 APCI 分析的相同化合物。已证实 APPI 对非极性化合物的分析尤其有价值。

<span id="page-25-1"></span>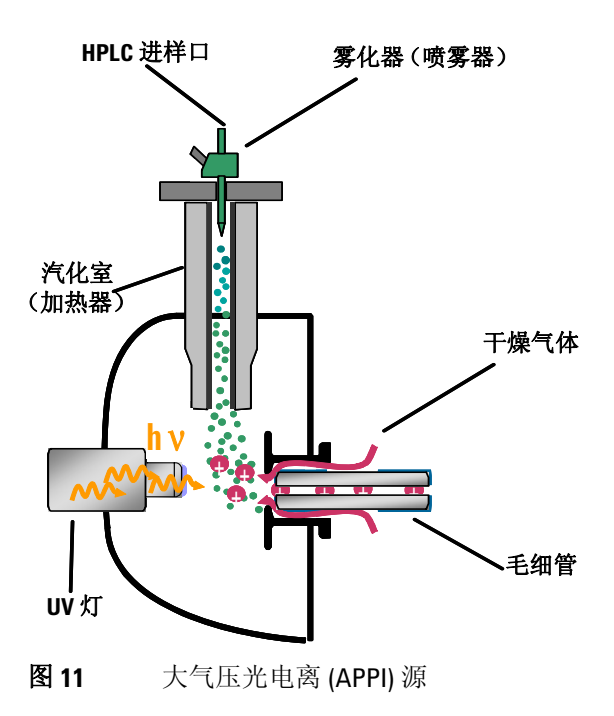

# <span id="page-26-0"></span>多模式电离 **(MMI)**

多模式源是能在三种不同模式(APCI、ESI 或同时 APCI/ESI)下 操作的离子源。多模式源包含两个电力相分离的优化区域,一个区 域用于 ESI, 另一个用于 APCI。在同时 APCI/ESI 时, 两个电离 模式中得到的离子都进入毛细管,并由质谱仪同时进行分析。

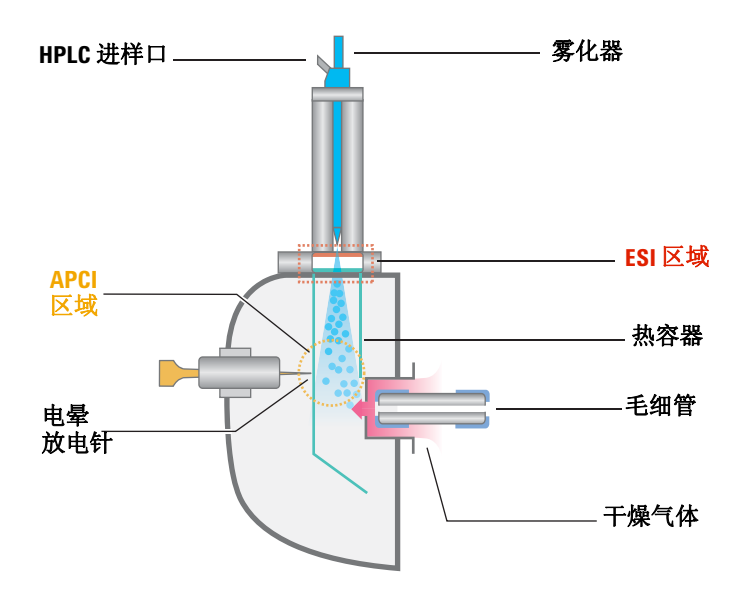

图 **12** 多模式源

多模式电离 (MMI) 对筛选以下样品很有用处: 未知样品, 或者样品 为混合化合物并且一些化合物由 ESI 响应而另一些由 APCI 响应。 在这些情况下,多模式源能避免为了得到完整分析而两次分析样本 的需求。

与 APCI 和 APPI 源中监视汽化室温度不同,多模式源中监视实际 的蒸汽温度。结果,汽化室通常设置为 200 到 250 °C 之间。

#### **1** 硬件和软件概述 化学工作站软件简介

# <span id="page-27-1"></span><span id="page-27-0"></span>化学工作站软件简介

# 概述

Agilent 6100 系列四极杆 LC/MS 系统的化学工作站软件按视图组 织。您可以通过每种视图执行一组特定的任务。菜单和工具栏随 每个视图而更改。

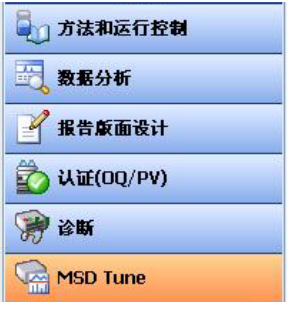

图 **13** 您可以使用这些按钮在六个化学工作站视图之间切换。

以下总结了化学工作站视图及其功能:

有关 "方法和运行控制"视图 的详细信息,请参[见第](#page-50-1) *3* 章。

## 方法和运行控制

- 设置方法
- 更改 Agilent 1100 系列 LC 模块或 Agilent 1200 系列 LC 模 块的设定值,包括芯片箱
- 更改 Agilent 6100 系列四极杆 LC/MS 系统的设定值
- 更改安捷伦 API 源的设定值
- 分析单一样品
- 分析自动序列
- 分析 FIA 系列
- 按需实时查看数据

### 硬件和软件概述 **1** 概述

有关 "数据分析"视图的详细 信息,请参[见第](#page-72-1) *4* 章。

- 数据分析
	- 查看从 MS 和 UV 监测器收集的色谱和光谱
	- 积分色谱峰
	- 执行定量分析
	- 检查峰纯度
	- 解卷积多次充电光谱
	- 生成报告
	- 再处理序列中的数据

### 报告格式

**•** 设计自定义的报告模板

## 验证 **(OQ/PV)**

- 验证系统性能
- 执行测试用于证明是否完全遵循法规要求 (操作认证/性能 验证, 或者  $OQ/PV$ )

#### 诊断

- 了解仪器问题的可能原因
- 运行测试以诊断仪器问题
- 需要执行系统维护时接收通知
- 抽取并放空系统

#### **MSD** 调谐

**•** 优化并校正 MS

有关 "报告格式"视图的详细 信息,请参[见第](#page-90-1) *5* 章。

有关 "验证"视图的详细信 息,请参[见第](#page-96-1) *6* 章。

有关 "诊断"视图的详细信 息,请参[见第](#page-106-1) *7* 章。

有关 "*MSD* 调谐"视图的详细 信息,请参[见第](#page-30-1) *2* 章。

# <span id="page-29-0"></span>远程查看数据

有两种设置计算机的方式,从而您可以远程查看化学工作站数据。

一种方式是安装数据分析,数据分析是化学工作站软件在远程计算 机上的唯一版本。 此安装提供与您在控制 Agilent 6100 系列 LC/MS system 的化学工作站上相同的数据分析功能。如果您需要 详细的数据分析的全部功能,这种方式很理想。

您可以在 *LC/MS* 化学工作站安 装 *CD* 上找到化学工作站数据浏 览器软件。

另一种方式是在远程计算机上安装化学工作站数据浏览器。使用 化学工作站数据浏览器,您可以轻松地查看化学工作站 LC 和 LC/MS 数据文件,不过其功能与全部化学工作站数据分析有所不 同。数据浏览器软件对于合成化学家和其他将 LC/MS 系统用于 "一步步"分析的人来说很理想。

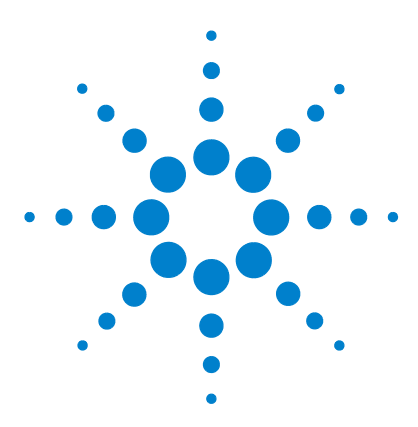

**Agilent 6100** 系列四极杆 **LC/MS** 系统 概念指南

<span id="page-30-1"></span><span id="page-30-0"></span>**2** 仪器准备

LC [系统的准备](#page-31-0) 32 [用途](#page-31-1) 32 [操作步骤总结](#page-31-2) 32 设置 LC [模块的参数](#page-33-0) 34 [色谱柱调节与平衡](#page-36-0) 37 [监视流量和压力的稳定性](#page-37-0) 38 MS [的准备—调谐](#page-38-0) 39 [概述](#page-38-1) 39 [调谐方式](#page-39-0) 40 [调谐时间—检查调谐](#page-40-0) 41 [自动调谐](#page-42-0) 43 [手动调谐](#page-44-0) 45 [调谐报告](#page-46-0) 47 [增益校正](#page-47-0) 48

本章中,您会了解有助于准备仪器进行分析的概念。本章假设已 安装了硬件和软件,配置了仪器并进行了性能验证。如果以上未 完成,请参见 《*Agilent 6100* 系列单四极杆 *LC/MS* 系统安装指 南》。

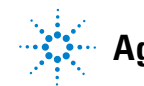

**Agilent Technologies**

# <span id="page-31-1"></span><span id="page-31-0"></span>**LC** 系统的准备

# 用途

要实现良好的灵敏度,开始 LC/MS 分析前正确准备 LC 和色谱柱 非常重要。

要实现最佳信噪比,整个 LC 系统必须没有盐 (如非挥发性缓冲 液)和不需要的有机化合物的污染。一些对 UV 检测器没有影响的 污染物会导致 MS 出现问题。这些污染物可能会引起离子抑制和 / 或高背景,而这些问题都会严重降低灵敏度。

要使基线平滑且噪音小, LC 流必须也非常稳定。

# <span id="page-31-2"></span>操作步骤总结

准确的 LC 准备步骤取决于先前使用 LC 的方法和要执行的分析类 型。下面提供了一些规则:

#### 典型准备

在开始分析前,LC 路径应该无污染,且流量应该非常稳定。通常, 您可以通过执行以下操作来实现这些目标:

**1** 吹扫泵以去除气泡。吹扫计划使用的每个通道。

有关吹扫泵的说明,请在在线帮助中搜索关键字 "吹扫",滚 动主题列表,直到您看到以 "吹扫"作为开头的条目。

- **2** 调节色谱柱以除去不纯物或残留样品。 有关详细信息,请参见第 37 页的 ["色谱柱调节与平衡"](#page-36-0)。
- **3** 在流动相初始组成时使色谱柱达到平衡。 有关详细信息,请参见第 37 页的 ["色谱柱调节与平衡"](#page-36-0)。
- **4** 确保系统流量和压力稳定。 有关详细信息,请参见第 38 页的 ["监视流量和压力的稳定](#page-37-0) [性"](#page-37-0)。

# 更全面的准备

在日常工作中采用上述四个步骤即可,但如果出现以下情况之一, 则可能需要进行更全面的 LC/ 色谱柱冲洗:

- 您没有将此 LC 用于 MS。
- 色谱柱为新色谱柱。
- 更改为不同的流动相组成。
- LC 用来分析不洁样品。
- 下一次分析需要最高灵敏度。

更彻底的 LC 清洗协议在 《*Agilent 6100* 单四极杆系统安装指南》 中介绍。请参见系统认证一章中有关调节 LC 的一节。

冲洗 LC 时, 请别忘记冲洗计划使用的所有通道。并且, 应通过将 用来冲洗系统的相同溶剂分成若干次注射来冲洗进样器。

# <span id="page-33-0"></span>设置 **LC** 模块的参数

在"方法和运行控制"视图中设置 LC 模块。在系统示意图中,单 击要设置参数的每个模块。

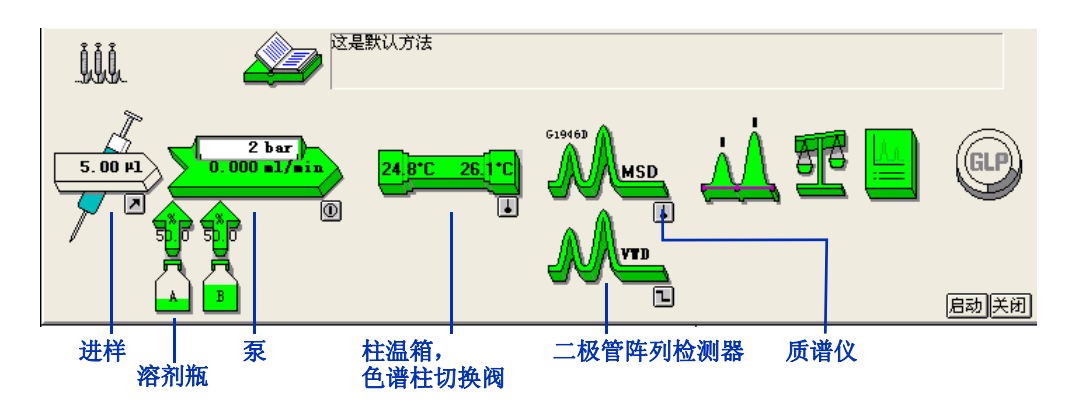

图 **14** 系统示意图 (您的可能不同)

[表](#page-33-1) 1 显示了可以执行来设置 LC 模块的任务以及允许您执行这些 任务的菜单项。要访问所有的仪器菜单项,请确保启用了全菜单。 (选择 "视图" **>** "全菜单"。)

要访问任何系统模块的帮助,请单击该模块,然后单击"帮助"菜 单项。要访问给定对话框的帮助,请单击对话框中内的"帮助" 按钮。

<span id="page-33-1"></span>表 **1** 设置 LC 模块的任务

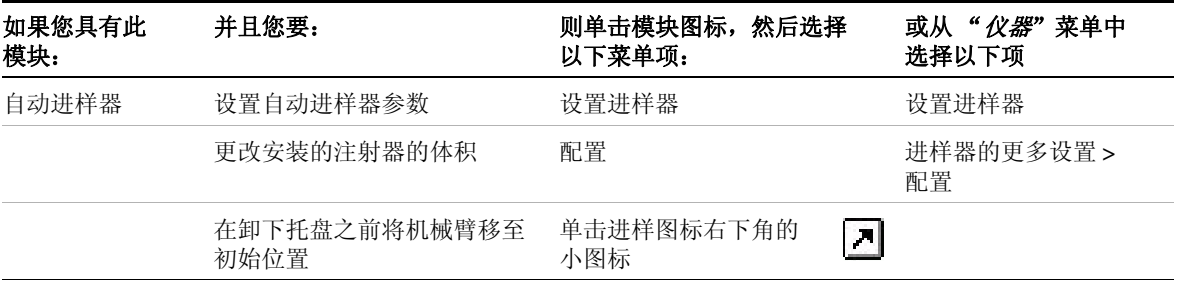

# 表 **1** 设置 LC 模块的任务

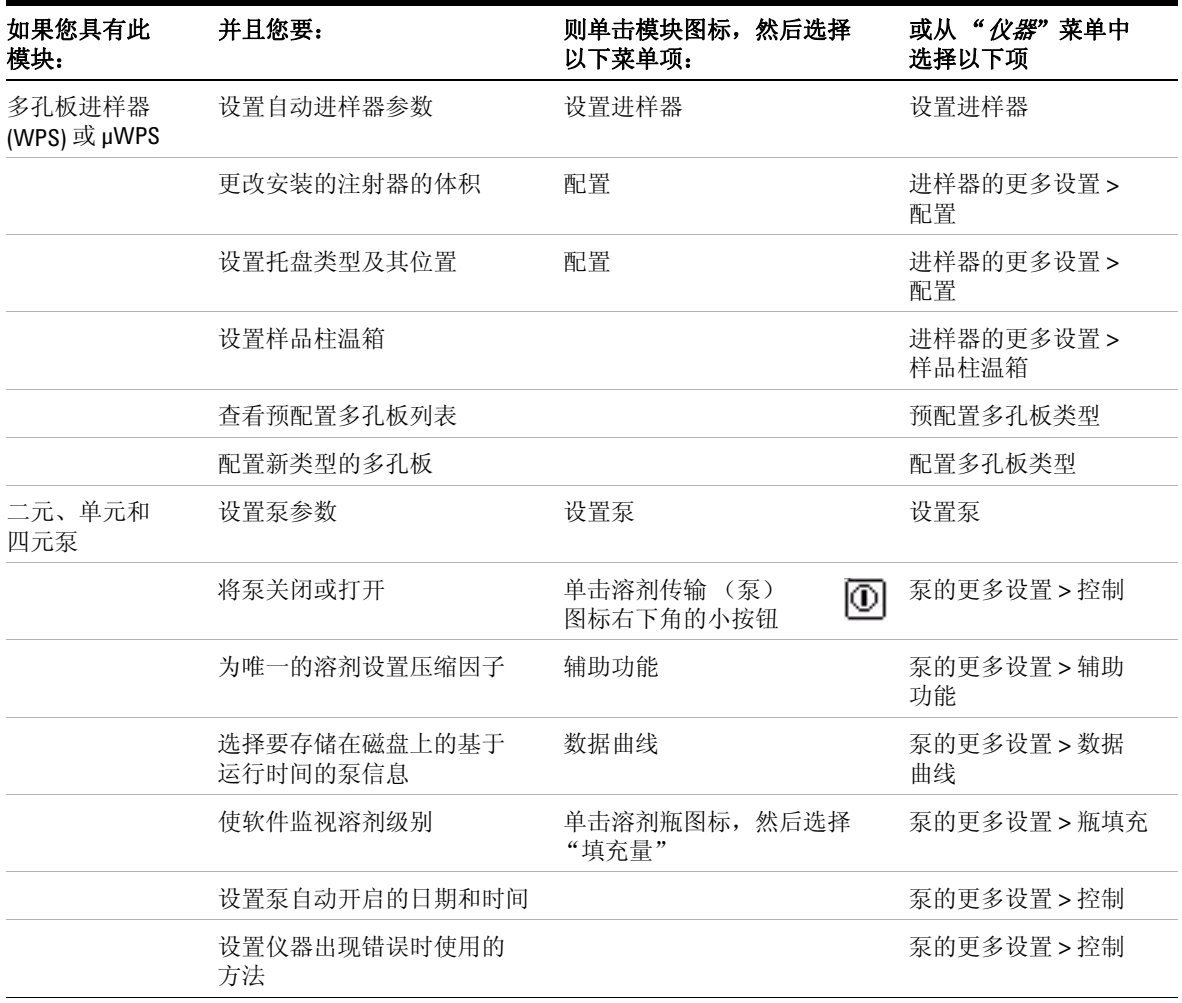

# **2** 仪器准备

设置 **LC** 模块的参数

### 表 **1** 设置 LC 模块的任务

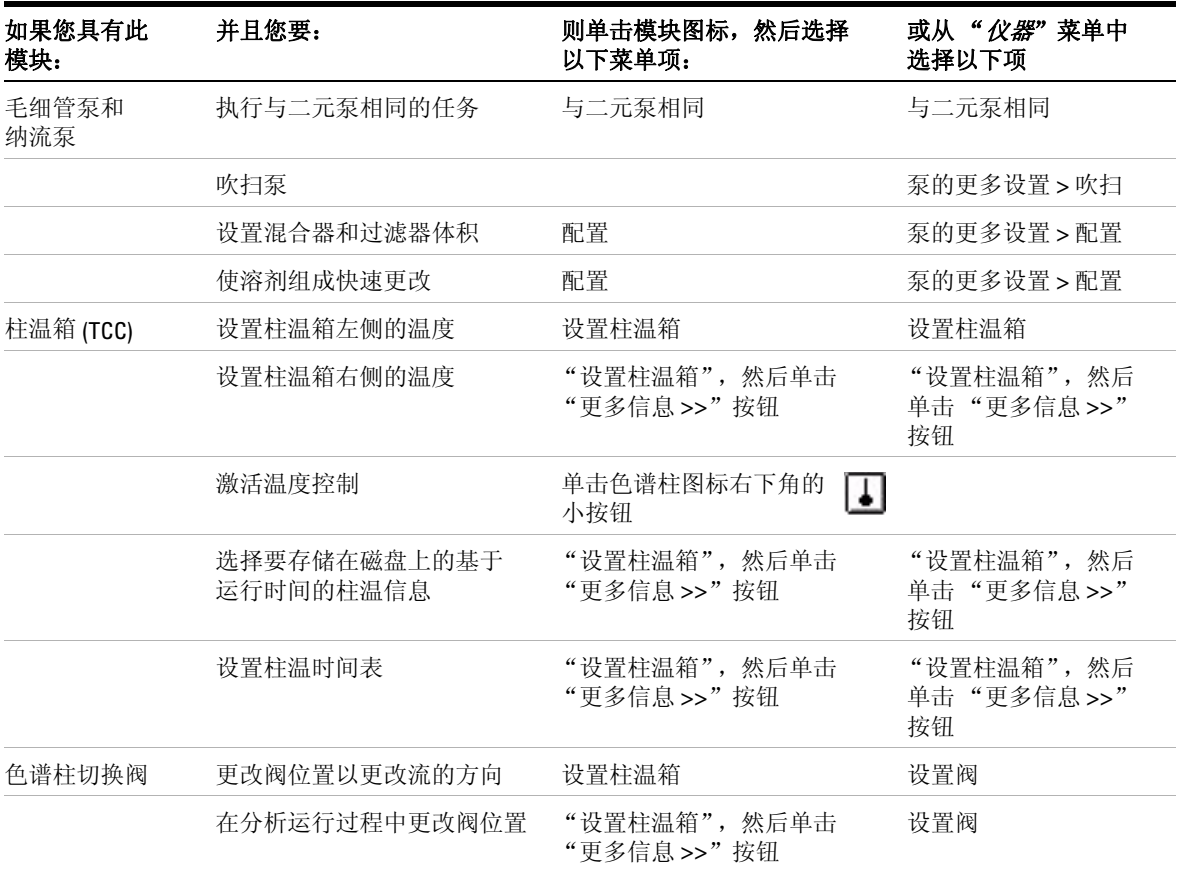
#### 表 **1** 设置 LC 模块的任务

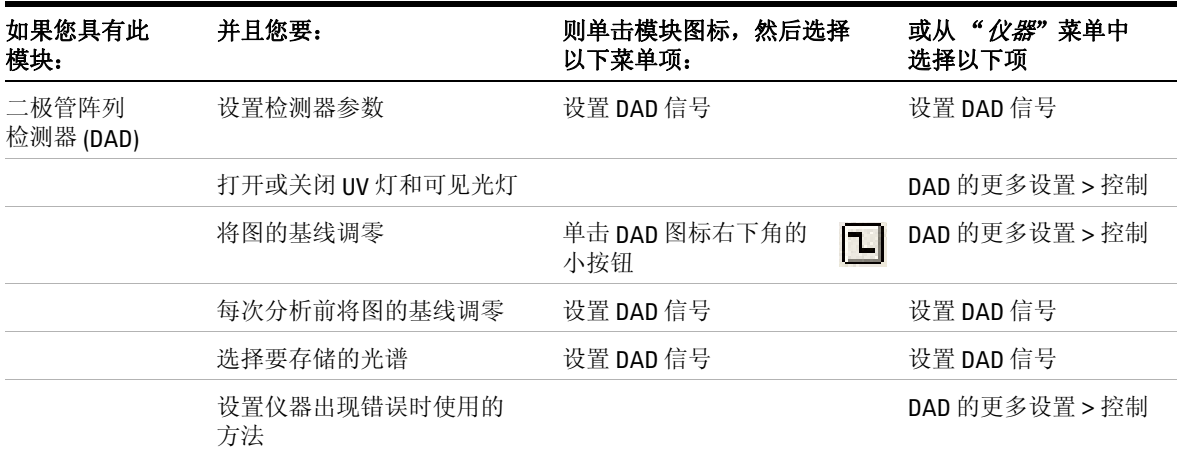

### 色谱柱调节与平衡

有几种设置参数的方法可调节和平衡色谱柱。

#### 调节

色谱柱调节可消除色谱柱中先前分离的化合物或不纯物,尤其是使 用单成分的溶剂分析 (等度分析)后。

有多种方法可在分析样品前调节色谱柱。一种方法是将要使用的 有机溶剂 (100% 的溶剂 B) 用泵注入色谱柱并保持一段时间。另 一种方法是分析要使用的梯度,然后在分析最后一种组分时延长时 间,直到不会再出现峰洗脱。

如果色谱柱是新色谱柱, "调节"可以包括进样一些样品或高级别 的标样,直到峰面积和保留时间稳定。

#### 平衡

进行梯度分析之后,色谱柱平衡将使色谱柱特性返回到其初始状 态。要在分析样品前平衡色谱柱,可使初始组分的溶剂从色谱柱通 过,并保持一段时间。

**2** 仪器准备

监视流量和压力的稳定性

### 使用软件调节和平衡色谱柱

通过化学工作站软件,可以使用以下三种方法之一调节和平衡色 谱柱。

**•** 交互式

将泵设置为分析末期的溶剂组成,并将流速设置为高于常规的 流速。然后可立即将这些设定值应用于泵。抽取了大约三倍色 谱柱体积的溶剂后,将泵的溶剂成份和流速设置为分析开始时 的值。如果使用此程序将不存储数据文件。

如果使用此程序,可以在调节和平衡色谱柱时调谐 MS。调谐 MS 时, MS 流选择阀会自动将 LC 排出物分流到废液。有关调 谐的信息,请参见第 39 页的 "MS [的准备—调谐"。](#page-38-0)

[如第](#page-50-0) 3 章所述, 在"方法和 运行控制"视图中设置方法和 序列。

**•** 通过交互式运行中的方法

设置一种分析方法,然后无调谐液运行。运行将使用方法停止 时间。还可以使用此方法中的后运行时间平衡色谱柱。 如果使用此程序将存储数据文件。

**•** 通过序列

设置一种分析方法,然后将无调谐液设置为序列中的第一个分 析。方法包括后运行时间以平衡色谱柱。 如果使用此程序将存储数据文件。

## 监视流量和压力的稳定性

LC 溶剂流量和系统反压必须稳定才能确保基线平稳且 API-MS 的 结果最佳。监控流量和压力稳定性的最佳时间是平衡色谱柱之后、 开始分析之前。

[第](#page-50-0) *3* 章提供了有关在线信号 (也称在线图)的详细信息。 可以使用化学工作站软件测量稳定性。要测量稳定性,可设置等度 方法,溶剂组成与要用于分析的初始组成相同。在分析过程中,监 视在线信号的流量和压力。

# <span id="page-38-0"></span>**MS** 的准备—调谐

### 概述

对与调谐相关的所有任务使用 "*MSD* 调谐"视图。

调谐是调整 MS 参数以生成高质量的准确质谱的过程。在调谐过 程中,会优化 MS 以:

- 使灵敏度达到最高
- 保持可接受的分离度
- 确保准确的质量指定

#### 调整的参数

Agilent 6100 系列四极杆 LC/MS 系统有两组可以调整的参数。其 中一组参数与离子的形成相关。这些参数控制雾化室(例如,电喷 雾或 APCI)和碰撞诱导解离。另一组参数与离子的传输、过滤和 检测相关。这些参数控制锥孔体、八极杆、透镜、四极滤质器以及 高能量打拿极 (HED) 电子倍增器 (检测器)。

调谐主要是找到控制离子传输、过滤和检测的参数的正确设置。将 调谐液引入 MS 并生成离子,即可完成这一工作。使用这些离子 时,可以调整调谐参数,从而达到灵敏度、分离度和质量指定的目 标。在一些例外情况下,将不调整控制离子形成的参数。这些参数 将被设为有利于生成调谐液溶剂离子的固定值。

#### 调谐文件和报告

调谐的结果是生成一个调谐文件(实际上是一个目录),该文件包 含两组参数设置:其中一组参数用于正极电离,另一组参数用于负 极电离。无论数据采集何时使用调谐文件,软件都将自动调用适合 数据采集方法指定的离子极性的设置。

自动调谐(自动调谐的程序)同时还生成一个报告。参见第 [47](#page-46-0) 页。

#### 在数据采集过程中使用调谐文件

在数据采集的过程中,与离子形成关联的参数由数据采集方法控 制。与离子传输关联的参数由指定给数据采集方法的调谐文件 控制。

**2** 仪器准备 调谐方式

## 调谐方式

在 "*MSD* 调谐"视图中通过 "调谐"菜单访问此功能。

软件提供了两种方法来调谐 MS:

- 自动调谐是一种在整个质量范围内对 MS 进行调谐以获得良好 性能的自动调谐程序。它在通过调谐传输系统 (CDS) 引进的标 准校正混合物中使用已知化合物。这就是您在多数情况下使用 的调谐方法。
- 手动调谐使您可以通过一次调整一个参数来调谐 MS,直到获 得所需的性能。手动调谐更多地用于以下情况:需要最大灵敏 度、分析针对受限的质量范围或需要调谐化合物 (标准调谐液 除外)。

此外,检查调谐程序允许您确定是否需要调谐。

将在下一节中对检查调谐、自动调谐和手动调谐进行详细介绍。

注意 正常的操作不需要经常进行调谐。LC/MS 在调谐之后非常稳定。通 常只需一个月、最快一周后再进行调谐。如果您怀疑存在调谐问 题,请在重新调谐之前,使用检验调谐程序确认 MS 是否未经调整。

小心 启动真空后请等待至少四个小时,然后再调谐或操作您的 Agilent 6100 系列 LC/MS 系统。四极滤质器中的陶瓷部件可以吸 收空气中的湿气。调谐或采集数据太快可能会导致放电。此 外,分析器至少需要九个小时才能达到热平衡。在 MS 达到热 平衡之前创建调谐文件或采集数据可能会导致不正确的质量指 定和其他不准确的情况出现。

#### 仪器准备 **2** 调谐时间—检查调谐

## 调谐时间—检查调谐

"检查调谐"允许您在不执行完整快速调谐的情况下快速确定 MS 是否已正确调谐。它会对调谐质量执行一次轮廓图扫描,并将峰宽 和质心轴与目标值进行比较。如果通过"检查调谐"获得的值在可 接受范围之内,则调谐报告会指示检查调谐通过。(请参见第 [42](#page-41-0) [页的图](#page-41-0) 15。)如果值超出可接受的范围, 则"检查调谐"会建议 您调整峰宽或校正质心轴。

第三个参数,即"增益",可以添加到由"检查调谐"检查的参数 中。添加后, "检查调谐"会将当前增益值与最近自动调谐的增益 值进行比较。有关增益的讨论,请参见第 [48](#page-47-0) 页。

**2** 仪器准备

调谐时间—检查调谐

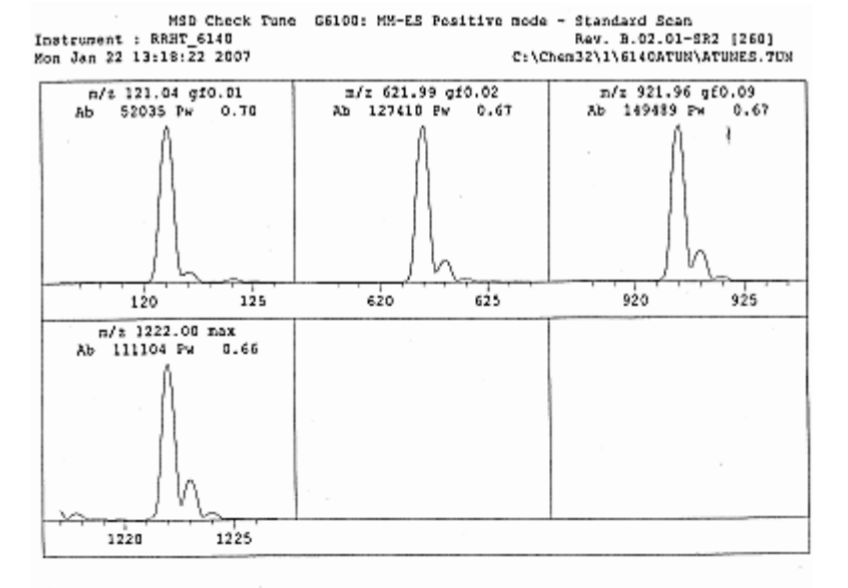

Mass Axis Calibration | Resolution Setting | Signal Intensity ----------------Signal Target Tune P/F |Target Peak P/F | Mass Nass  $1.28$ Width  $121.05$  $121.05$  pass  $10.65$  $0.69$ pass i 54533 pass i 622.03  $622.00$  pass  $10.65$  $0.67$ 126658 pasa |<br>pasa |  $921.97$  pass  $10.65$  $0.67$ 149290 922.01 1221.99 1222.00 pass | 0.65  $0.66$ pass | 108229 Results Sunnary Peak Width Mass Axis Allowed Diff.  $5 - 0.13$  any  $4 - 0.1$  and 所有的质量都通过了 Actual Diff. Nass<sub>1</sub> pass 质心轴和峰宽的测试**DASS**  $10000$  $\frac{1}{1}$  $p$ asa  $V = 7$  $p$ asa pasa Mode A pass pass

<span id="page-41-0"></span>图 **15** "检验调谐"报告

## 自动调谐

自动调谐是一种在整个质量范围内对 MS 进行调谐以获得良好性 能的程序。

#### 自动调谐文件

调谐文件 ATUNES.TUN 用作自动调谐的起点。

自动调谐的结果将保存到当前自动调谐文件中。由于每个自动调 谐均从最近的良好调谐参数开始,因此这将加速自动调谐。不过, 这也意味着先前的调谐值将丢失。因此,在某些情况下,您可能要 在使用自动调谐之前,将自动调谐文件以其它文件名进行保存。

一个自动调谐文件包含正电离自动调谐和负电离自动调谐的结果。

#### 自动调谐极性与扫描速度

要运行自动调谐,有以下六种选择:

- 双极性
- 正极性
- 负极性
- 双极性快速扫描
- 正极性快速扫描
- 负极性快速扫描

"双极性"模式可以执行正电离和负电离的自动调谐。 "正极性" 和"负极性"模式仅执行指定极性的自动调谐。

#### 自动调谐时的增益检查

"增益检查"仅在进行正极性自动调谐或双极性自动调谐的正极性 部分时发生。有关"增益检查"的详细信息,请参见第 48 [页的](#page-47-0) ["增益校正"。](#page-47-0)

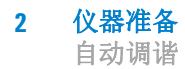

### 雾化室参数

自动调谐可以调整影响离子传输的参数,但不调整影响离子形成 的雾化室参数。这些参数会设置成有利于生成调谐液离子的缺 省值。

由于雾化室之间可能存在细微的差别,因此对于特定的雾化室,缺 省参数可能并非最佳设置。例如,雾化器调整和 LC/MS 系统组件 正常老化所引起的变化也可能导致缺省值不是系统的最佳设置。 因此,可以考虑手动设置雾化室参数。通常仅当仪器无法自动调谐 或自动调谐的结果表明系统性能显著降低时,才有必要进行此操 作。请注意,其它因素也可能会降低系统性能。

## 手动调谐

自动调谐程序将在整个质量范围内调整 MS 以获得良好性能,此调 谐程序对于大多数应用程序而言已经足够了。但是,有时手动调谐 MS 是非常有益的。这包括:

- 当您要牺牲部分分离度获取最大灵敏度时
- 当您要专门对极低限度的质量范围 (< 150 u) 进行调谐时
- 当您要使用化合物 (标准调谐液除外)进行调谐时。

小心 调谐液传输系统 (CDS) 是特别为安捷伦调谐液在乙腈:水为 90:10 的溶剂混合液中的精确传输而设计的。其它溶剂和混合液可能 具有不同的流速,对于调谐而言,这可能不是最佳的。此外, CDS 内的 O 形密封垫是乙烯 - 丙烯。它们可被脂肪族烃、芳烃 或卤代烃损坏。请勿在 CDS 中使用这些类型的溶剂。我们建议 您通过 LC 传输非标准调谐液。

#### 手动调谐提示

- 电离模式 电喷雾、APCI/APPI 和多模式 ES+APCI 不需要单独的调谐。调谐 包括调整控制离子传输的参数。那些离子是怎样生成的没有关系。 在电喷雾模式下创建的调谐文件通常将为 APCI/APPI 样品提供良 好的结果。反之亦然。
	- 极性 正负电离需要单独的调谐。有时,必须对 MS 进行两次调谐,一次 使用正离子,另一次使用负离子。可以将两个调谐文件以相同的文 件名进行存储;软件将分开保存正离子和负离子的设置。可以分 别对正离子和负离子的设置进行更新。
- 质量范围 在整个质量范围内始终都需要调谐。只有在所有目标离子都小于 约 150 u 时才例外。对减小的质量范围进行正确的手动调谐可以改 善传输,并可以对这些质量非常低的离子进行检测。

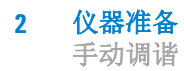

### 手动调谐的步骤

在线帮助包括对手动调谐的逐步说明。这些说明假定使用其中一 种标准调谐液,并在整个质量范围内进行调谐,但是使用的标准 调谐液可以改为非标准调谐液,而质量范围可以改为较窄的质量 范围。

要访问手动调谐说明:

- **1** 打开在线帮助。
- **2** 单击展开 "如何使用化学工作站"。
- **3** 单击展开 "基本任务"。
- **4** 单击展开 "方法和运行控制"。
- **5** 单击展开 "MSD 调谐"。
- **6** 单击链接 "手动调谐 LC/MSD 或 CE/MSD"。
- **7** 向下滚动,直到您看到 "步骤"。

### <span id="page-46-0"></span>调谐报告

在每次自动调谐结束时,系统都会打印调谐报告。还可以通过"文 件"菜单手动打印调谐报告。

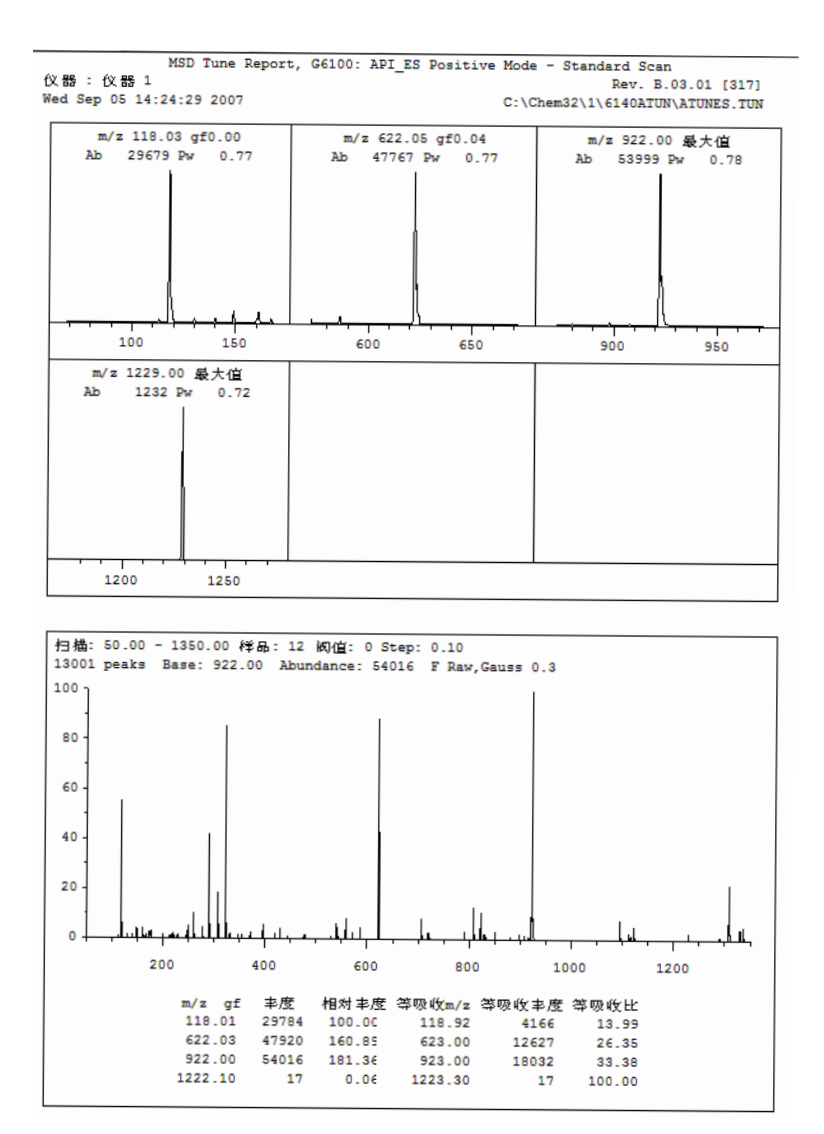

图 16 调谐报告 (第1页, 共4页)

## <span id="page-47-0"></span>增益校正

增益校正以一种简化方法开发和可移植性的方式设置电子倍增器 电压。自动调谐过程中自动执行增益校正。还可以在手动调谐过 程中检查并调整增益校正。

### 什么是增益?

HED 电子倍增器会收到通过离子撞击倍增器生成的输入电流,并 会增强该电流以及生成相应比例的输出电流。

增益 *=* 输出电流 */* 输入电流

增益由电子倍增器电压 (EMV) 控制。 EMV 越高,增益越高。 EMV 和增益之间是对数线性关系。这种线性关系适用于所有倍增器。 由于该直线斜率为常数,因此要设置增益,软件只需调整截距。增 益校正过程仅调整特定仪器的截距值。特定仪器的增益曲线系数 将存储在 MS 中。

### 增益校正曲线

通过获取根据倍增器范围内严谨的倍增器设置产生的离子电流读 数,可以生成增益校正曲线。将为正负两极单独生成增益校正曲 线,因为在这两种模式下产生的离子电流在某种程度上会有所不 同。增益为 1 时则将倍增器值设为 1e6。即,一个撞击检测器输入 端的电子将在输出端生成 1e6 个电子。可以同时在正负两极或在 当前极上生成增益检查。

#### 增益与方法可移植性

使用增益将启用仪器之间的方法分布。原则上,在两个不同的仪器 上使用同一增益应该产生相同的信号响应,从而便于方法的开发和 仪器的可移植性。由于 EMV 和增益之间是对数线性关系,因此增 益 2.0 的丰度应该是增益 1.0 的丰度的两倍。

#### 仪器准备 **2** 增益校正

#### 增益并非总是越大越好

一般来说,应在最低增益状态下(仍可产生足够的丰度)运行检测 器。高增益将增加噪声和信号,并且经常会导致较低的信噪比。提 高增益可以提高 EMV, 这将缩短电子倍增器的使用寿命。无论将 增益设置为多高,EMV 的最大值均为 3000 eV,70 或高于 70 的增 益得出的均为 3000 eV 的设置。

随着电子倍增器的老化,其效率也会随之降低。对于给定的离子电 流输入,倍增器产生的输出电流(丰度)将越来越小。很难将由老 化的电子倍增器造成的低丰度与弱离子生成或传输(低离子电流输 入)造成的低丰度区分开。即使电子倍增器实际是在其先前的增益 状态下正常运行,也可以尝试通过提高增益 (从而提高 EMV)来 补偿弱离子生成或传输。提高的增益将提高丰度,但可能会降低信 噪比并将缩短电子倍增器的使用寿命。

#### 检查增益校正

增益校正检查期间,会采用离子电流的读数,并根据电流极性的当 前增益校正曲线检查离子电流的读数。如果该读数在可接受的限 制范围内,则不会对该极性的曲线进行更改。如果该读数超出限制 范围,会生成新的增益曲线。增益 1 将被设置为乘积因子 1e6。 即,一个撞击检测器输入端的电子将在输出端生成 1e6 个电子。 如果该乘积因子的设置超过 2600 伏(表明降低电子倍增器性能或 仪器性能),会警告您需要进行系统维护。

在 "*MSD* 调谐"视图中通过 "调谐"菜单访问此功能。

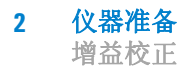

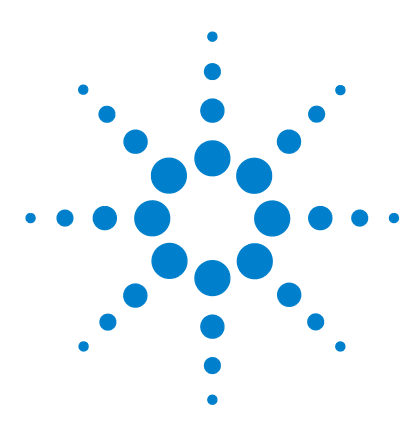

**Agilent 6100** 系列四极杆 **LC/MS** 系统 概念指南

数据采集

<span id="page-50-0"></span>**3**

[使用方法](#page-51-0) 52 [方法和运行控制视图](#page-51-1) 52 [调用、编辑、保存和打印方法](#page-52-0) 53 [编辑方法的更多信息](#page-54-0) 55 [运行样品](#page-57-0) 58 [运行单个样品](#page-58-0) 59 [运行序列](#page-58-1) 59 [流动注射分析](#page-63-0) 64 [监测分析](#page-67-0) 68 [在线信号图](#page-67-1) 68 [快速方法概览](#page-68-0) 69 [日志](#page-68-1) 69 [仪器关闭](#page-70-0) 71

本章中,您会了解有助于运行样品以及采集数据的概念。本章假设 已安装了硬件和软件,配置了仪器并进行了性能验证。如果以上未 完成,请参见 《*Agilent 6100* 系列单四极杆 *LC/MS* 系统安装指 南》。

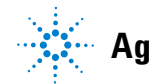

**Agilent Technologies**

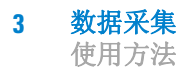

# <span id="page-51-1"></span><span id="page-51-0"></span>使用方法

## 方法和运行控制视图

您从 "方法和运行控制"视图中设置方法并运行分析 (如图 [17](#page-51-2) 所示)。

在数据采集过程中,化学工作站方法控制着仪器。准备方法的最简 便的方式是调用一个相似的方法(或调用 DEF\_LC.M),用新名称 将其保存,进行修改(或编辑),再重新保存它。然后您可以用该 方法通过序列运行单个样品或多个样品。

您也可以为流动注射分析 (FIA) 设置方法,其中您可在单个运行中 进行多次进样。

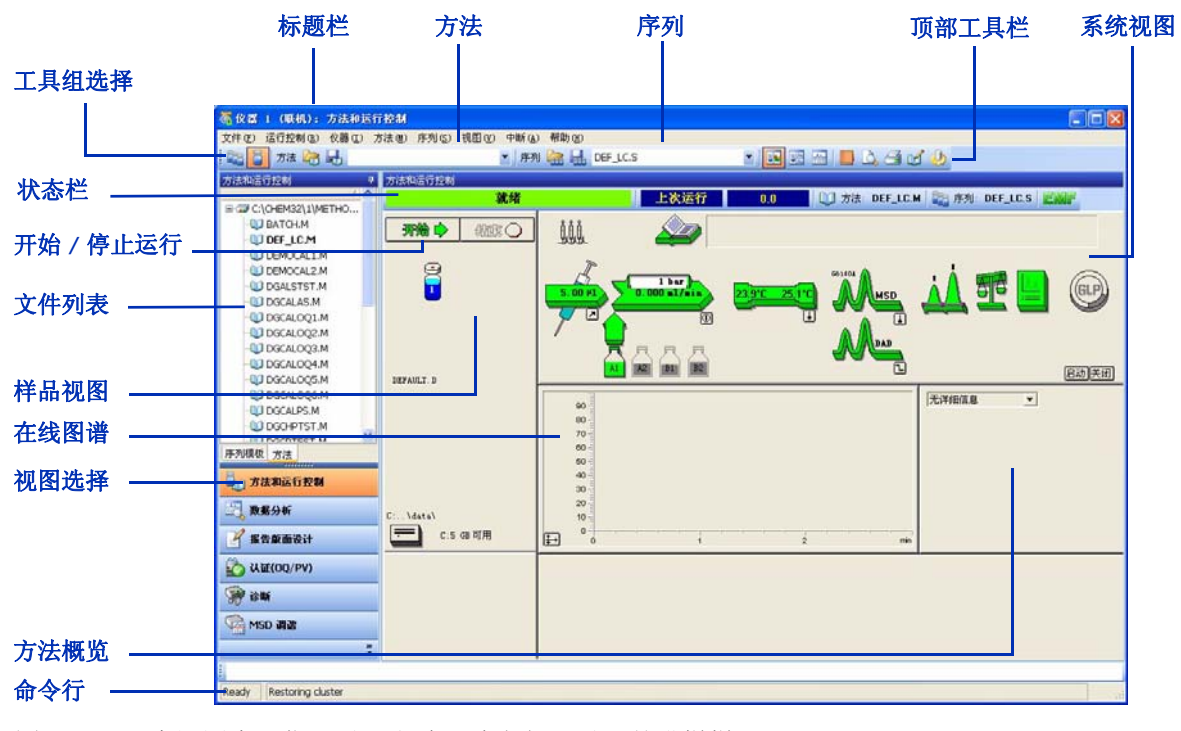

<span id="page-51-2"></span>图 **17** 本视图中,您可设置方法、建立仪器设置并进样样品。

## <span id="page-52-0"></span>调用、编辑、保存和打印方法

当您需要使用方法时,有几种方式访问必需的功能:

**•** 从 "方法"菜单中选择。

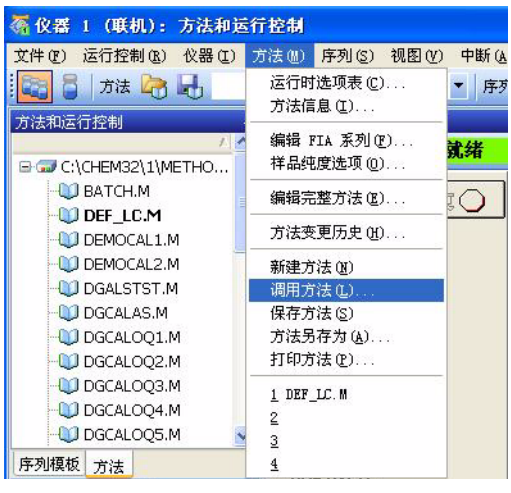

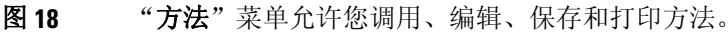

**•** 使用系统视图。

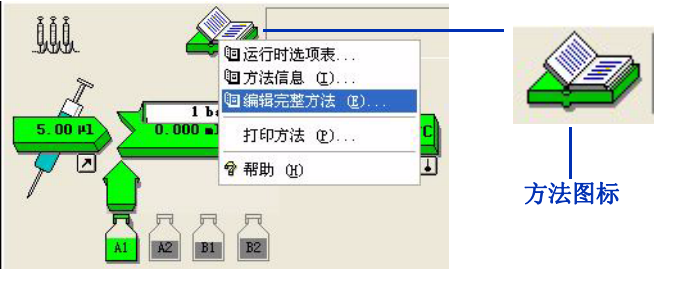

图19 "方法"图标允许您编辑或打印方法。单击此图标可访 问菜单。

- **3** 数据采集 调用、编辑、保存和打印方法
	- 使用工具栏或 "方法"下拉列表。

当您要查看方法的所有工具(或交互式运行单个样品)时,先单击 "单个样品"工作组图标 (如图 [20](#page-53-0) 所示)。

<span id="page-53-0"></span>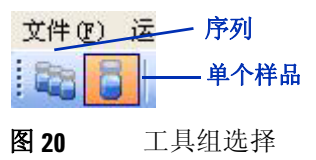

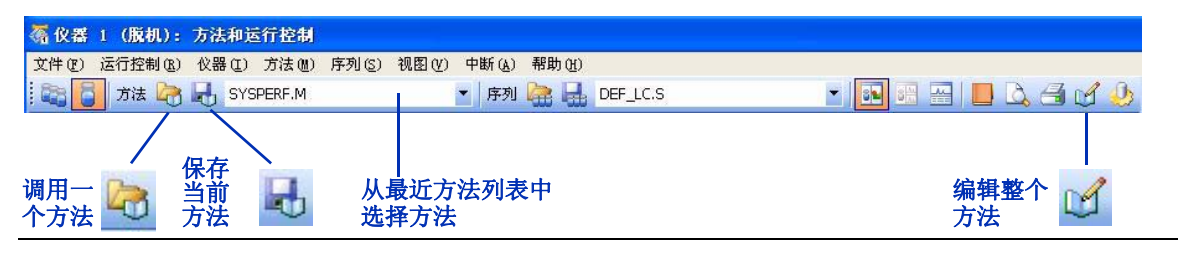

图 21 当单击"单个样品"工作组图标时,您可以访问使用方法的工具。

**•** 使用 "方法和运行控制"文件列表。

(如果需要,请先单击底部的"方法"选项卡。)

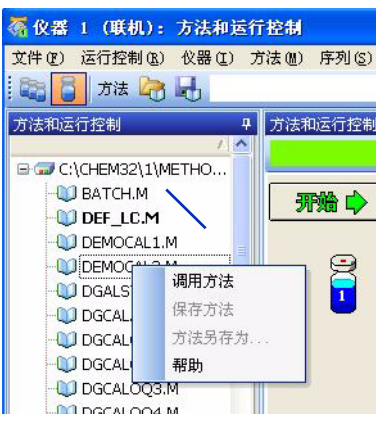

图 **22** 您可在空白区域单击鼠标右键以查看菜单,或双击一 个方法对其调用。

#### 数据采集 **3** 编辑方法的更多信息

## <span id="page-54-0"></span>编辑方法的更多信息

编辑方法有多种方式。如果您需要为新分析创建新方法,则最好浏 览一个方法然后编辑整个方法,如下所述。如果您仅要对现有方法 做很少更改,最简便的方法是仅编辑需要更改的设置,如第 [56](#page-55-0) 页 的 ["编辑方法的一部分"](#page-55-0)所述。

#### 编辑整个方法

您可以通过工具栏中的"方法"菜单或"编辑整个方法"图标, 或者仪器视图中的"方法"图标编辑整个方法。如果您选择编辑整 个方法,软件会相继显示所有相应的对话框。通过第一个对话框 (图 [23](#page-54-1)),您可以限制要查看并可能修改方法的哪些部分。如果编 辑方法时您需要其详细信息, 在每个对话框中单击"帮助"按钮。

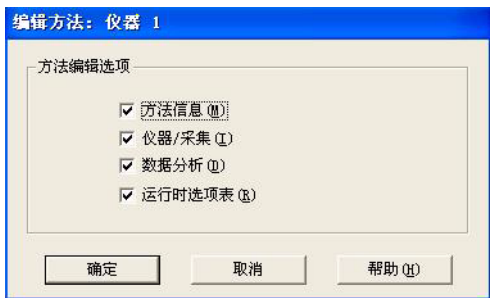

<span id="page-54-1"></span>图 23 您可显示并修改的方法的部分

运行时选项表(列于图 [23](#page-54-1) 的最后一项)控制着您运行分析时软件 执行方法的哪些部分。如图 [24](#page-55-1) 所示,一个完整的方法可同时包含 数据采集和数据分析。

注意 请确保编辑后保存方法。

**3** 数据采集

编辑方法的更多信息

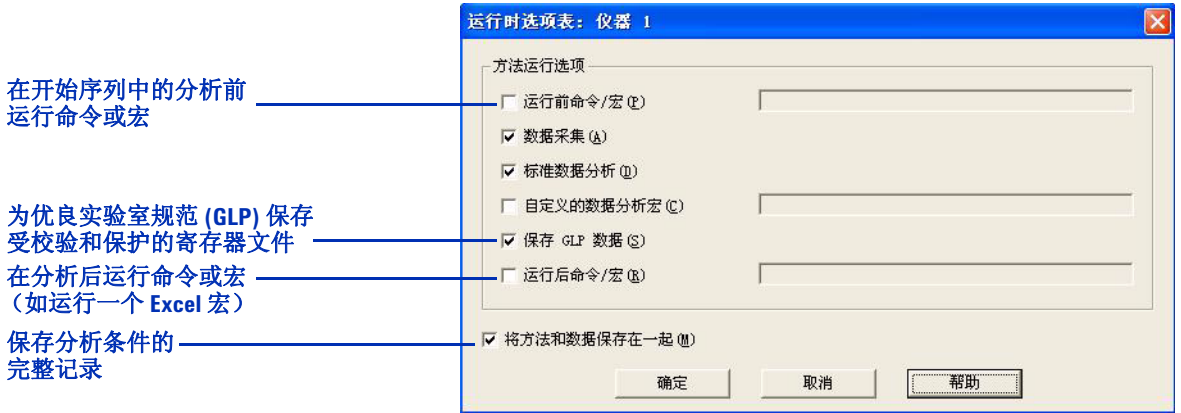

<span id="page-55-1"></span>图 **24** 运行时选项表

### <span id="page-55-0"></span>编辑方法的一部分

如果仅需要更改数据采集方法中的很少设置,可以编辑该方法的一 个子集。您可以通过系统视图(图 [25](#page-55-2))或"仪器"菜单完成此操 作 ( 图 [26](#page-56-0))。外部阀(如果存在)不出现在系统视图中。您必须通 过 "仪器"菜单编辑其设置。

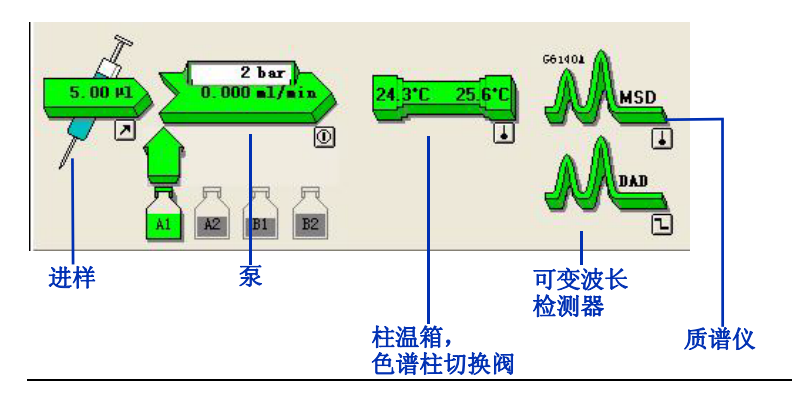

<span id="page-55-2"></span>图 **25** 您可以单击系统视图中的模块来访问允许您更改设置 的菜单。

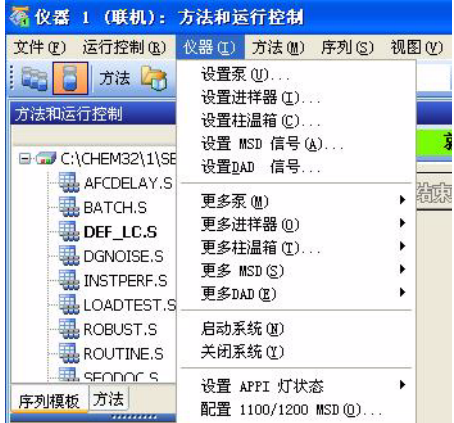

<span id="page-56-0"></span>图 **26** 您可以使用 "仪器"菜单来编辑系统中特定模块的 参数。

注意 请确保更改仪器设置后保存方法。

有关设置 LC 参数的详细信息,请参见第 34 [页的表](#page-33-0) 1。有关设置 MS 参数的详细信息,请参阅下表。

#### 表 **2** 设置 MS 的任务

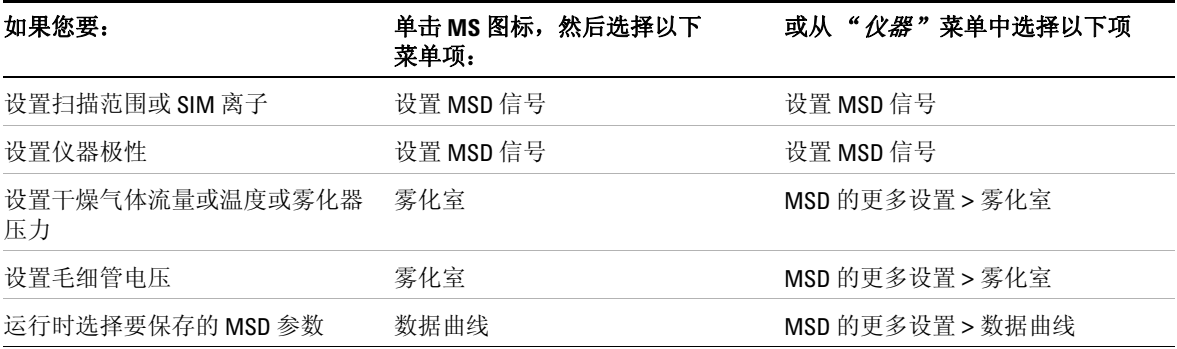

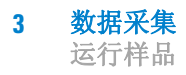

# <span id="page-57-0"></span>运行样品

LC/MS 化学工作站提供三种方式来运行样品:

- 交互式运行单个样品并创建单个数据文件。
- 通过序列运行单个或多个样品,并为每个样品创建数据文件。
- 
- FIA = 流动注射分析 通过 FIA,在单个数据文件中运行多次进样。

您可以使用相同方法运行序列中的单个样品或多个样品。对于 FIA,您必须修改方法才能在同一运行中启用多次进样。

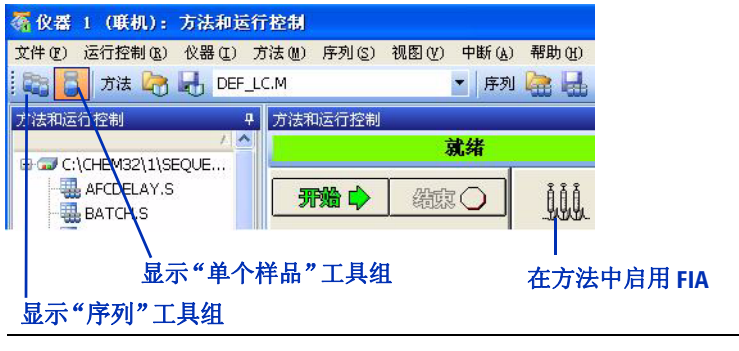

图 27 要运行样品,先单击相应的图标。

## <span id="page-58-0"></span>运行单个样品

在您设置并保存了方法后,就准备好了交互式运行单个样品。如 图 [28](#page-58-2) 所示,该软件提供了多种途径来输入样品信息并启动运行。

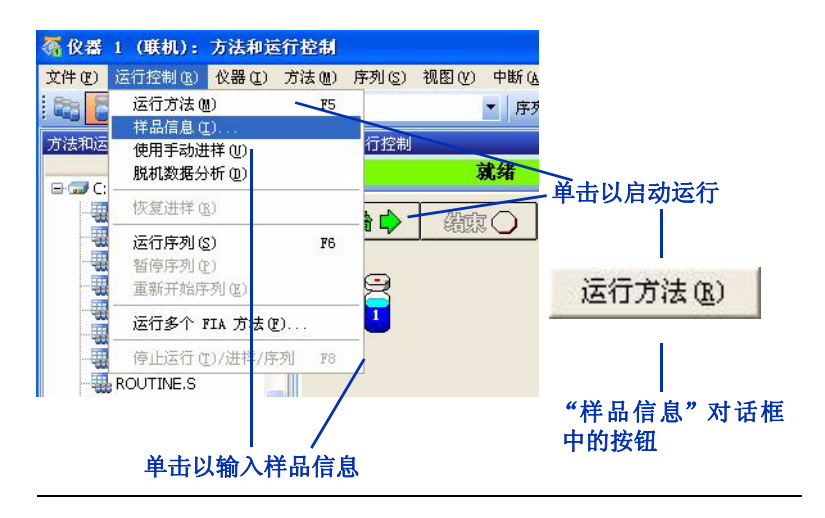

图 **28** 输入样品信息并启动运行的多种方式

<span id="page-58-1"></span>运行序列

<span id="page-58-2"></span>要运行无人参与的自动序列中的样品,先单击该图标显示以"序 列"工具组。

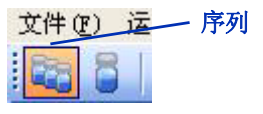

图 **29** 单击左边的 "序列"图标,可访问 "序列"工具组和 显示样品盘的进样视图。

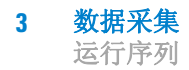

### 调用、编辑、保存和打印序列

当您需要调用、编辑、保存和打印序列时,有几种方式可访问必需 的功能:

**•** 从 "序列"菜单中选择。

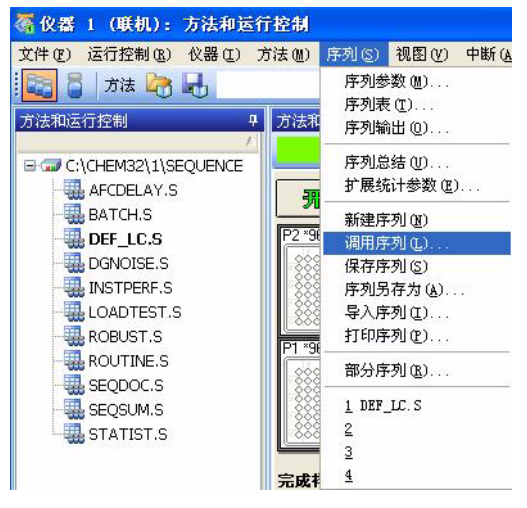

图 **30** "序列"菜单允许您调用、编辑、保存和打印序列。

**•** 使用工具栏或序列下拉列表。

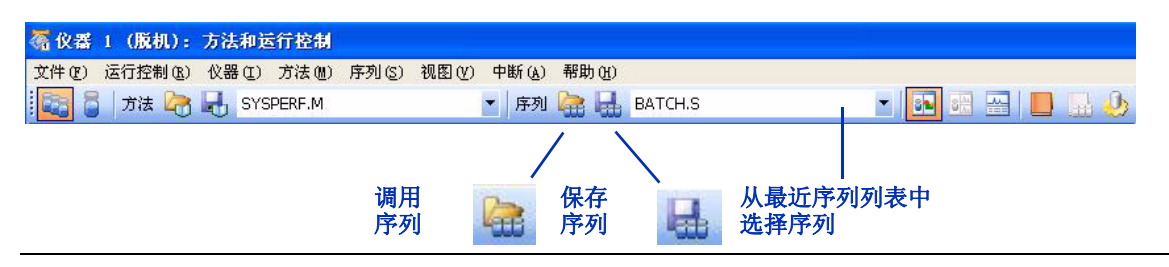

图 **31** 使用序列的工具

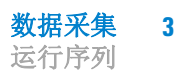

**•** 使用 "方法和运行控制"文件列表。

(如果需要,先单击底部的"序列"选项卡。)

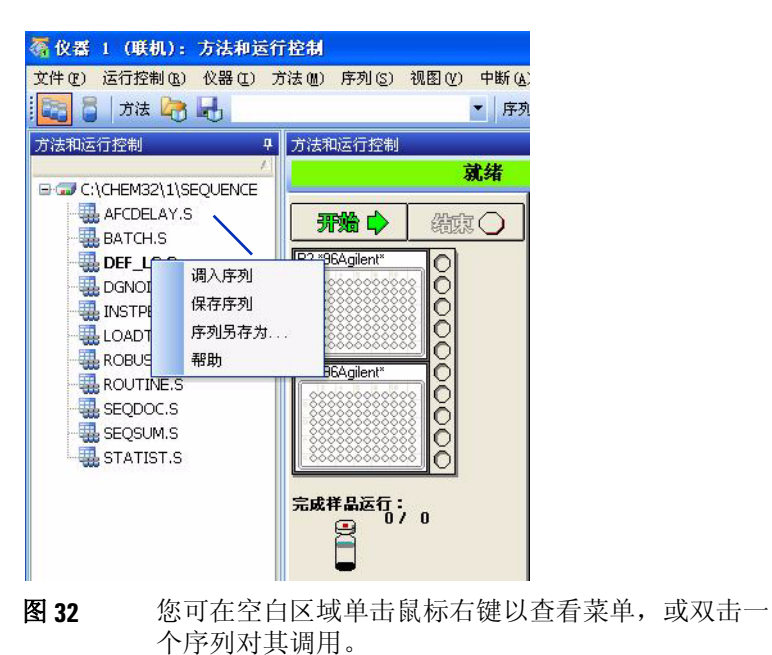

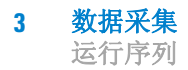

**•** 使用进样视图。

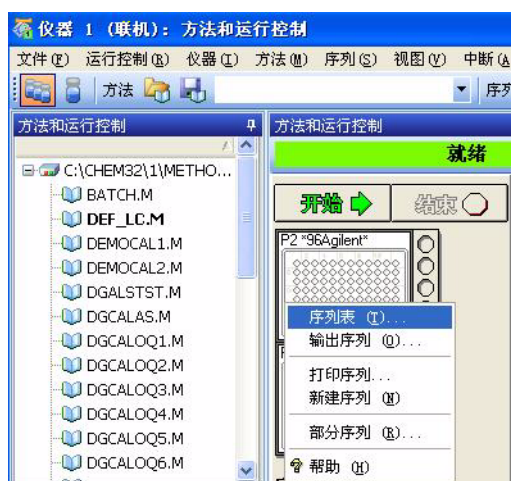

图 **33** 单击进样视图以访问菜单。

### 编辑序列的更多信息

当您编辑序列时,以下对话框是可用的:

- 序列参数—您输入信息,例如,数据文件路径、要运行的方法 的部分和关闭系统的后序列命令 / 宏。
- 序列表—包括样品列表和所有校正信息
- 序列输出—控制报告 (样品结果和序列总结)的打印
- 导入序列—您可通过它从文本 (.txt) 文件或分隔文件 (如 Microsoft® Excel 中创建的逗号分隔值 (.csv) 文件) 中导入样 品表
- 注意 在您编辑完序列后,确保保存该序列。

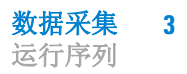

### 启动序列

在您设置并保存了序列和其使用的所有方法后,您就可以运行该序 列。如图 [34](#page-62-0) 所示,该软件提供了多种方法来启动序列。

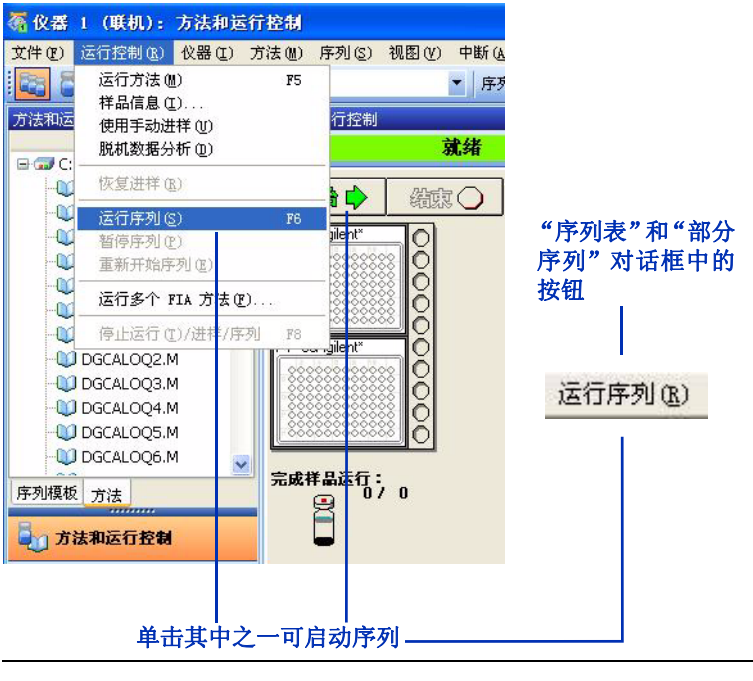

<span id="page-62-0"></span>图 **34** 启动序列的多种方法

## <span id="page-63-0"></span>流动注射分析

流动注射分析 (FIA) 是多个样品在同一运行中的进样, 且在无色 谱柱的情况下执行。当您要优化诸如以下的 MS 参数时 FIA 非常 有用:

- 干燥气体流量和温度 (取决于流动相、流速以及电离模式)。
- 雾化器压力 (取决于流动相、流速以及电离模式)。
- 解离电压 (取决于化合物的结构)。

FIA 在快速检查化合物灵敏度和线性,或在无分离的情况下随时执 行分析时也是非常有用的。

#### 在方法中设置 **FIA**

您可以通过 "方法"菜单或 "**FIA**"图标将 FIA 添加到方法中 (请参见图 [35](#page-64-0))。

优化单个样品的设置 "编辑 FIA 系列"对话框具有自动填充功 能,因此您可以自动建立 FIA 表。您最多可选择两个 MSD 参数, 然后自动增加其设置。此功能可使您轻松设置 FIA 来优化设置, 如图 [36](#page-65-0) 中的示例所示。如果您以后决定添加设定值,可以使用插 入行 / 添加行功能。

注意 一些参数 (如气体温度) 要花费一些时间才能达到设定值。在这些 情况下,可在每个设定值执行多次进样并允许进样间的时间更长。

> 讲样多个样品 如果需要讲样多个样品来检查灵敏度或线性, 您 也可以使用"编辑 FIA 系列"对话框中的自动填充功能。这种情 况下, 使 MS 参数保持常数仅增加样品瓶号。或者, 您可以用插 入行 / 添加行功能来添加样品[。图](#page-65-1) 37 显示了 FIA 线性检查的一 个示例。

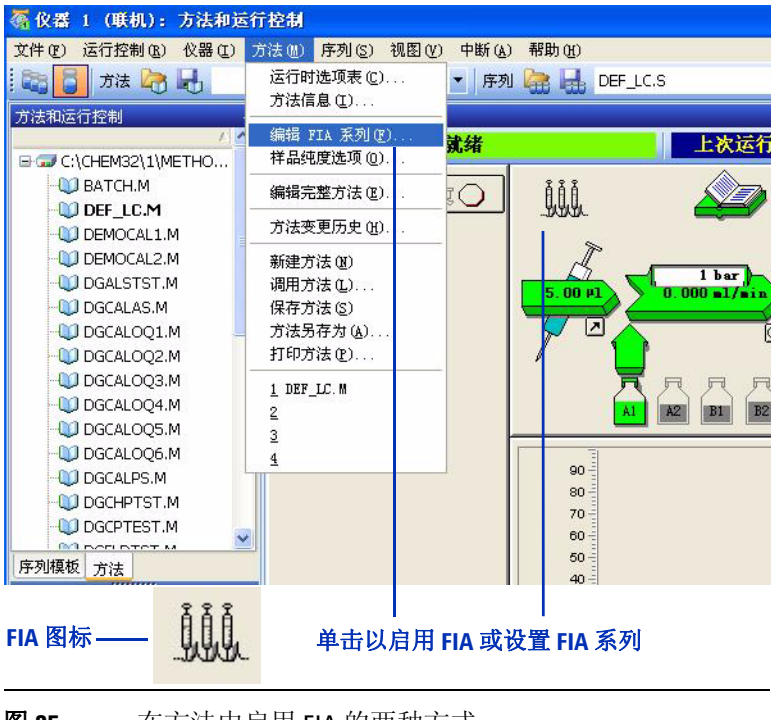

<span id="page-64-0"></span>图 35 在方法中启用 FIA 的两种方式

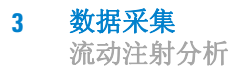

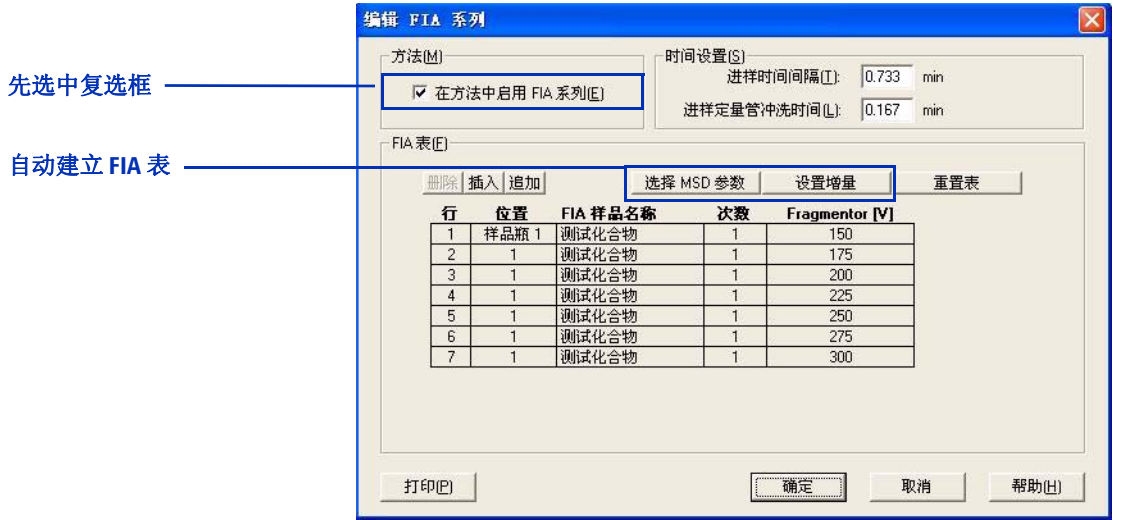

<span id="page-65-0"></span>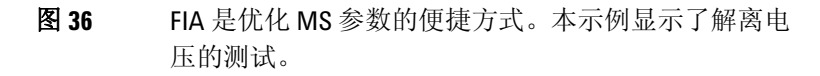

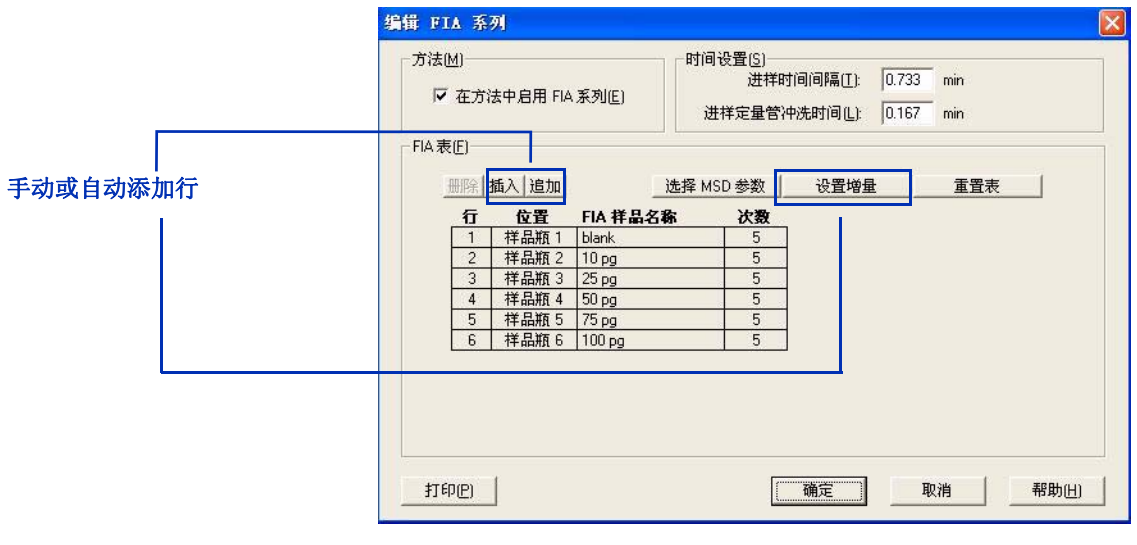

<span id="page-65-1"></span>图 **37** 对于纯样品, FIA 系列可用于检查灵敏度或线性。本示 例显示了一个线性检查。

#### 数据采集 **3** 流动注射分析

### 运行多个 **FIA** 方法

如果您有多个化合物要测试或您需要执行更复杂的方法开发,则可 以运行一连串的 FIA 方法,类似于序列。您可通过"运行控制" 菜单访问该功能。

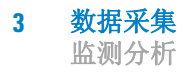

# <span id="page-67-1"></span><span id="page-67-0"></span>监测分析

### 在线信号图

分析过程中,您可以查看在线信号,如图 [38](#page-67-2) 所示。(选择"查 看" **>** "在线信号"。)

您可以单击信号显示左下方带箭头的小框,将在线图谱显  $\mathbf{E}$ 示为一个独立的窗口。如果您想让窗口变大以能够查看更 多的信号, 此功能很有用。

对于在线图谱,您可以选择要显示哪些信号,且您可以调整 x 和 y 轴的刻度。

<span id="page-67-2"></span>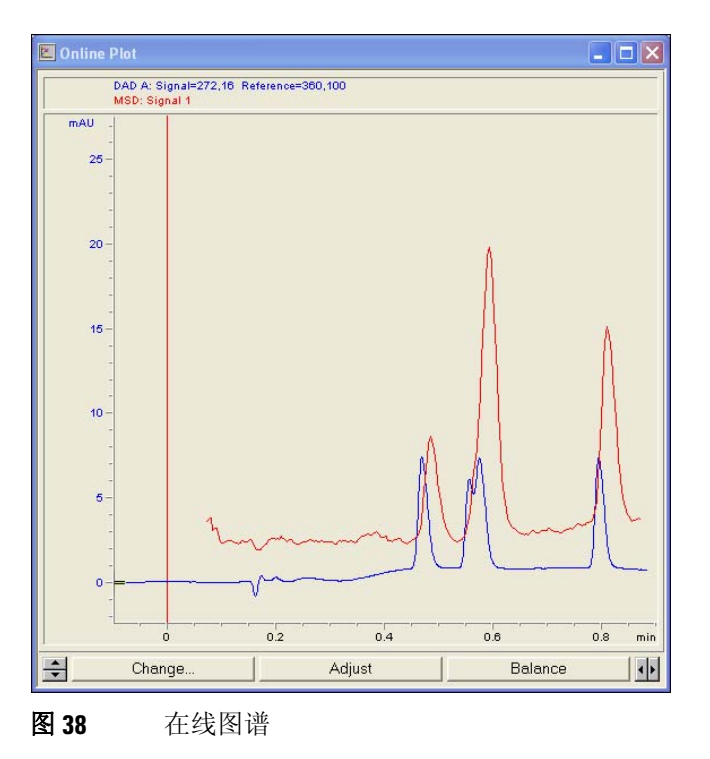

## <span id="page-68-0"></span>快速方法概览

您可以在在线图谱的正右方获取方法参数的快速概览。您可以选 择要查看哪种类型的设置,包括 LC、MS 和数据分析设置。您可以 单击每个参数来显示可更改该参数的对话框。

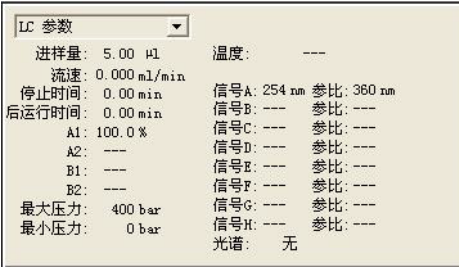

图 39 快速方法概览,显示 LC 设置

<span id="page-68-1"></span>日志

在 "方法和运行控制"视图中以下几个日志很重要:

#### 当前日志

当前日志存储所有错误、系统和事件消息,对于常规信息和故障排 除很有帮助。它记录了诸如化学工作站开启和关闭、序列和方法的 调用、序列和方法的运行等事件。

图 [40](#page-69-0) 显示了如何查看当前日志。

该日志文件位于 **CHEM32** 中仪器文件夹下的临时文件夹 (如 **C:\CHEM32\1\TEMP**)中,名称为 **INSTR***x***.LOG**(其中 *x* 为仪器编号)。

#### 运行日志

**RUN.LOG** 存储了与特定样品分析有关的所有消息。它位于数据文 件文件夹中。您可以用它来检查样品是否被正确处理。

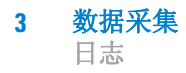

### 序列日志

序列日志显示了序列运行时发生的情况。您可以用它排除无人执 守的操作中发生的故障。

图 [40](#page-69-0) 显示了如何查看序列日志。

日志文件的名称为 *sequencename***.LOG**(其中 *sequencename* 为化学工作 站序列的名称)。该软件会在序列每次运行时生成一个日志文件,通 常在仪器文件夹中的 **DATA** 文件夹中 (例如, **C:\CHEM32\1\DATA**)。

<span id="page-69-0"></span>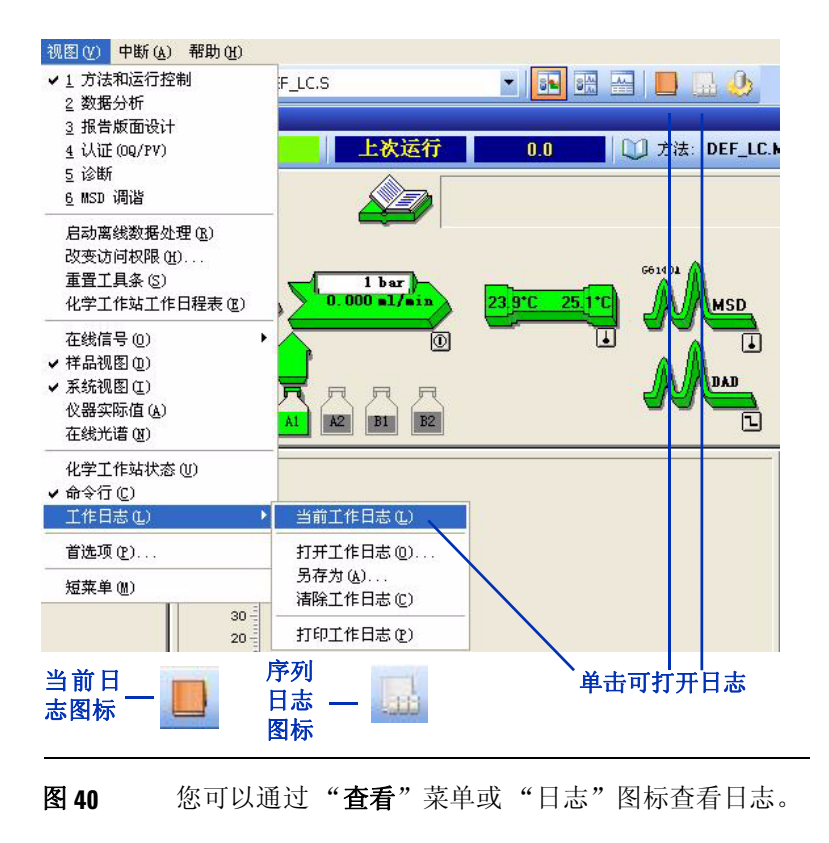

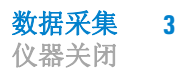

# <span id="page-70-0"></span>仪器关闭

分析结束后,如果您计划当天不再分析更多样品,则执行以下操作 非常重要:

- 不使用缓冲区,用流动相冲洗系统。
- 将系统置于待机模式。

有关详细信息,请参见 《*Agilent 6100* 系列四极杆 *LC/MS* 系统快 速入门指南》中的 "基本操作"一节。

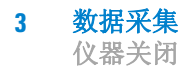
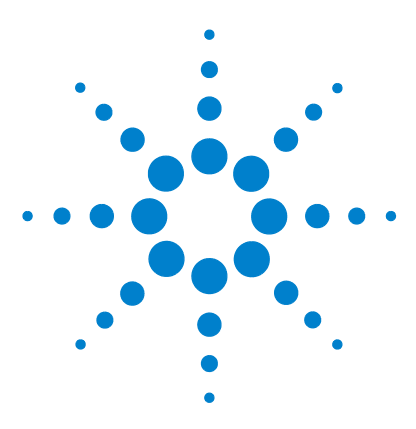

**Agilent 6100** 系列四极杆 **LC/MS** 系统 概念指南

数据分析

**4**

[数据分析视图](#page-73-0) 74 [调用和处理色谱图](#page-74-0) 75 [调用信号](#page-75-0) 76 [从色谱图显示中删除信号](#page-78-0) 79 [更改色谱图的显示方式](#page-79-0) 80 [使用光谱](#page-80-0) 81 [显示光谱](#page-81-0) 82 [峰纯度](#page-82-0) 83 [执行定量分析](#page-83-0) 84 [积分峰](#page-83-1) 84 [校正](#page-85-0) 86 [数据浏览和序列数据再处理](#page-87-0) 88 [导航表](#page-87-1) 88 [批处理浏览](#page-87-2) 88

在本章中,您将了解有助您分析数据的概念。有关与数据分析相 关的概念的详细信息,请参见以下两本手册:

- 安捷伦化学工作站:了解您的化学工作站
- 安捷伦 *LC 3D* 系统化学工作站:了解光谱软件

有关与任务相关的深入信息以及有关对话框和工具栏的特定信息, 请参见在线帮助。有关工具栏上所有按钮的说明,请在帮助中双击 "用户界面参考",然后双击 "工具栏"。

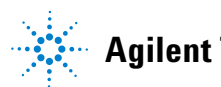

**Agilent Technologies**

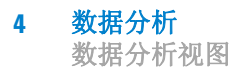

# <span id="page-73-0"></span>数据分析视图

数据分析视图(如图 [41](#page-73-1) 所示)提供了用于定量和定性数据分析的 所有工具。在此视图中, 您可以:

- 评估色谱图和光谱
- 查看来自 MS 和 UV 检测器的信号,并对其进行比较
- 对峰进行积分并执行定量分析
- 检查峰纯度
- 执行解卷积 (使用可选的安捷伦 LC/MSD 解卷积和生物分析 软件)
- 通过预定义的报告模板生成报告
- 对序列中的数据进行再处理

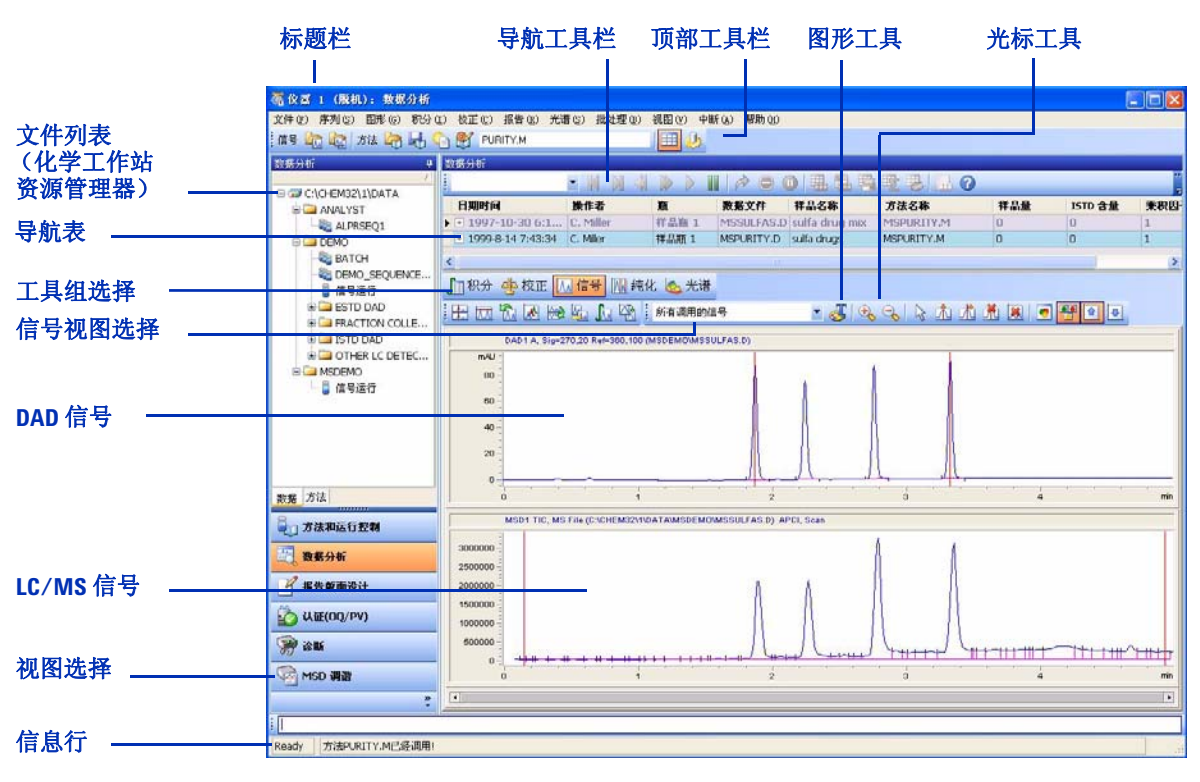

<span id="page-73-1"></span>图 **41** "数据分析"视图提供用于定性和定量分析的菜单和工具。

# <span id="page-74-0"></span>调用和处理色谱图

在化学工作站软件中,色谱图 被称为 "信号"

化学工作站软件可在同一数据文件中存储多个信号。信号的示例是 MS 色谱图和 UV 色谱图。

对于许多分析而言,能够比较不同检测器或不同仪器设置所产生的 结果,或比较不同样品的结果是很重要的。通过化学工作站软件, 您能够调用并比较同一数据文件中或不同数据文件间的信号。例 如,在同一数据文件中,您可以两种不同碰撞诱导解离设置或离子 极性同时调用并评估 UV 和 MS 数据或 MS 数据。您可以调用多个 样品中的数据文件,以比较保留时间和峰高。

TIC —总离子色谱图 EIC —萃取离子色谱图 BPC —基峰色谱图

- 该软件还允许您调用特定于 MS 的色谱图。这些色谱图包括:
- 总离子色谱图 (TIC) —包括每个时间点上的所有离子的色谱图
- 萃取离子色谱图 (EIC) —选定 *m/z* 值或某范围内值的色谱图
- 基峰色谱图 (BPC) —代表数据文件中每个光谱的最大峰丰度的 色谱图

总离子色谱图和基峰色谱图可用于查找样品中的所有色谱峰。由于 其专属性,萃取离子色谱图是定量分析的理想选择。您还可以使用 萃取离子色谱图检查色谱峰的纯度。当色谱峰由一个以上的组分组 成时, EIC 经常无法对齐。

<span id="page-75-0"></span>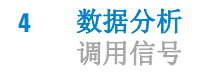

# 调用信号

### 调用信号的方式

化学工作站软件提供了几种调用色谱图 (信号)的方式:

**•** 从 "文件"菜单中选择。

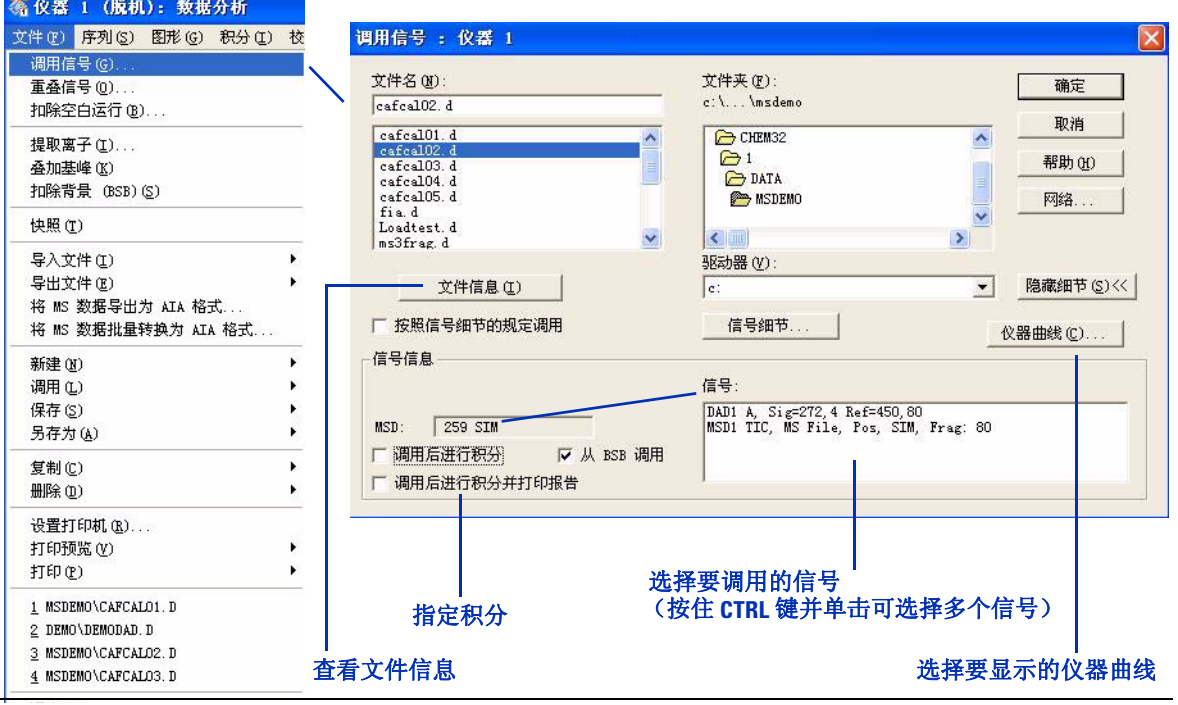

图 **42** 通过 "调用信号"对话框,您可以选择要调用的数据文件和信号。

**•** 使用顶部工具栏。

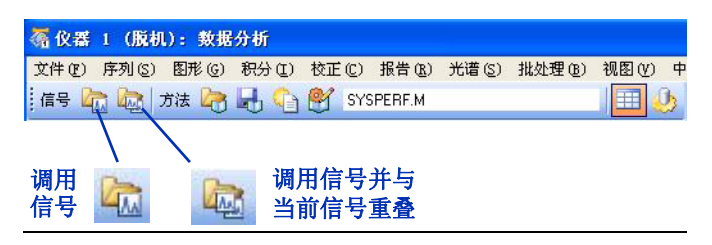

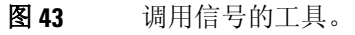

**•** 使用化学工作站资源管理器中的 "数据文件"列表。 (如果需要,先单击底部的"数据"选项卡。)

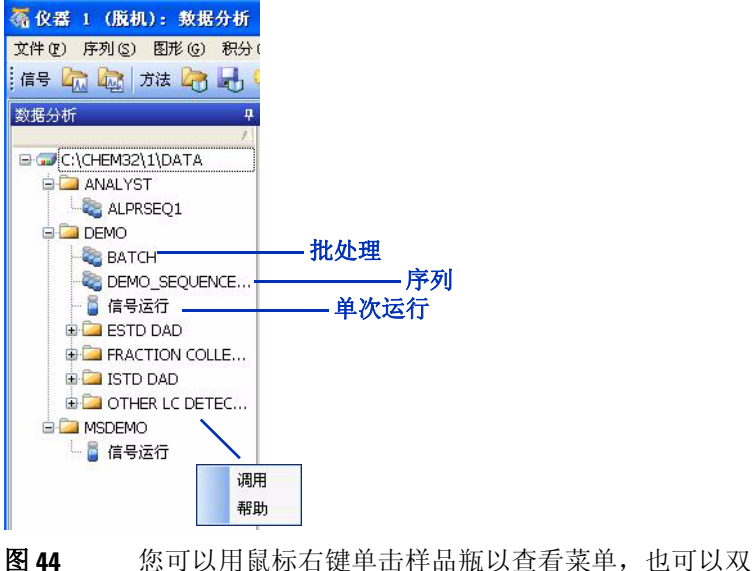

击样品瓶以调用多个数据文件。

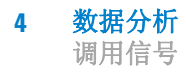

#### 更新选择

调用一个或多个数据文件的信号后,软件将允许您更新选择。参见 图 [45](#page-77-0) 和图 [46](#page-77-1)。

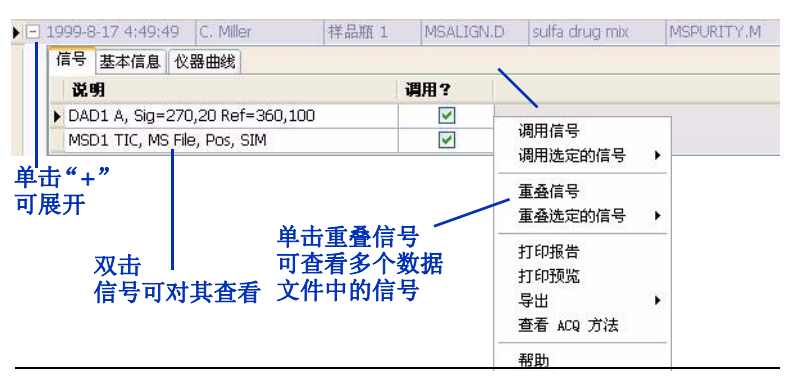

<span id="page-77-0"></span>图 **45** 可以通过双击某个信号 (左侧)而查看特定信号,也 可以通过右键单击以在右侧显示菜单。

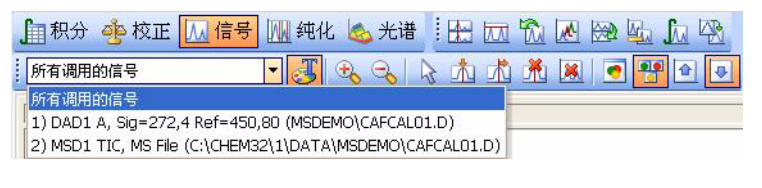

<span id="page-77-1"></span>图 **46** 可以通过从下拉菜单中选择来查看特定信号。

#### 数据分析 **4**

从色谱图显示中删除信号

#### 有关信号的更多信息

除了从单个数据文件调用信号, "文件"菜单还允许您从多个文件 调用信号,并显示萃取离子色谱图和扣除背景的色谱图。

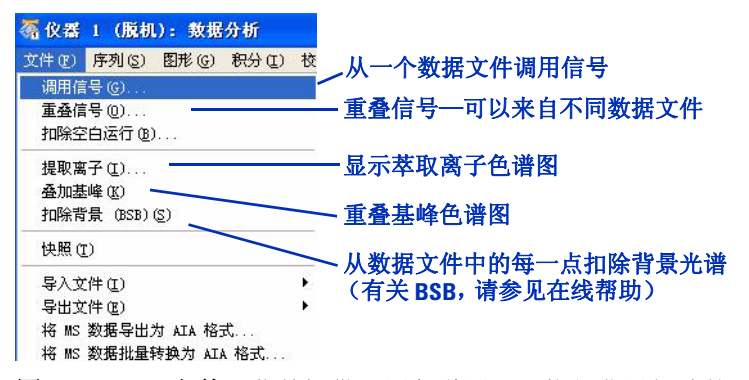

图 **47** "文件"菜单提供调用色谱图以及执行背景扣除的 方式。

在化学工作站软件中,"重叠" 表示同时调用一个以上的信号。

在"文件"菜单中,"重叠信号"允许您比较来自不同样品或进样 的信号,因此您能够仔细检查细微差异。请注意,虽然术语"重 叠"可能意味着在同一窗口中将信号显示在其他信号的顶部,但是 实际上您可以使用可从 "信号"工具组、"纯度"工具组或 "图 形"工具组访问的按钮来控制显示。这些按钮分别是:

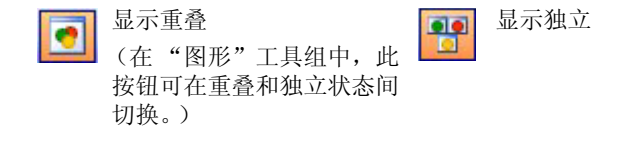

### <span id="page-78-0"></span>从色谱图显示中删除信号

如果同时显示的信号过多,则各显示会变得太小或难以查看。该软 件提供了两种方式,可从显示中删除信号:

- 选择 "视图" **>** "窗口功能" **>** "删除窗口"。
- 使用 "信号"工具组和 "纯度"工具组中允许您从色谱 图显示中删除信号的工具。

# <span id="page-79-0"></span>更改色谱图的显示方式

分析数据时,能对数据显示进行控制是很有用的。例如,您可能想 在独立的窗口中显示各色谱图,或在单个窗口中重叠显示这些色谱 图。如果您想查看同一分析中的 UV 和 MS 色谱图,独立窗口通常 是最佳选择。如果您需要比较两种复杂样品间的细微差异,重叠窗 口也许更合适。

能够进行缩放、添加标注、对齐色谱图(例如, IIV 和 MS 色谱图) 以及控制是否显示保留时间和积分基线也是很有用的。

为满足这些需求,化学工作站软件提供了自定义色谱图显示的方法:

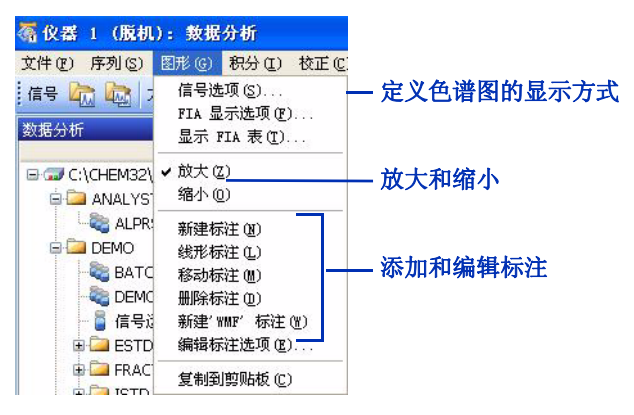

**•** 从 "图形"菜单中选择。

图48 "图形"菜单提供了更改软件显示色谱图方式的方法。

- 使用如下所述的工具组。
	- "图形"工具组

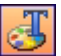

图形工具提供了更改信号显示的方法。可以添加标注, 以及更改是否显示化合物名称、保留时间、基线、标题和轴。 可以打印窗口然后将窗口复制到剪贴板。

显示"图形"工具组的图标位于"数据分析"窗口的中部附近。

**•** "信号"工具组

M信号

通过信号工具,您可以更改色谱图的显示。您 可以更改独立显示为重叠显示、对齐 x 轴和 y 轴、按满量程 还是按相同量程显示信号、平滑色谱图、扣除色谱图(例如, 扣除空白运行)以及对色谱图执行其他操作。

# <span id="page-80-0"></span>使用光谱

在化学工作站软件中,背景光谱 称为 "参比光谱"。

借助化学工作站软件,您可以显示 UV 和质谱。

通过 MS 数据,色谱图中的每一点都有一个关联的质谱。可以显示 单光谱、平均光谱和扣除背景的光谱。对于 LC/MS 数据, 通常从 每个分析物光谱中扣除背景光谱。扣除背景光谱时,便删除了可归 于流动相和其他背景的离子。

对于 UV 信号, 根据存储模式不同, 可能仅有峰顶点或峰中的光 谱。仅当您设置方法的 UV 检测器部分时将"保存"设置为"全 部"的情况下,色谱图中的每个点才都会有一个光谱。

<span id="page-81-0"></span>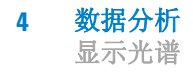

### 显示光谱

化学工作站软件提供了几种显示光谱的方法:

**•** 从 "光谱"菜单中选择。

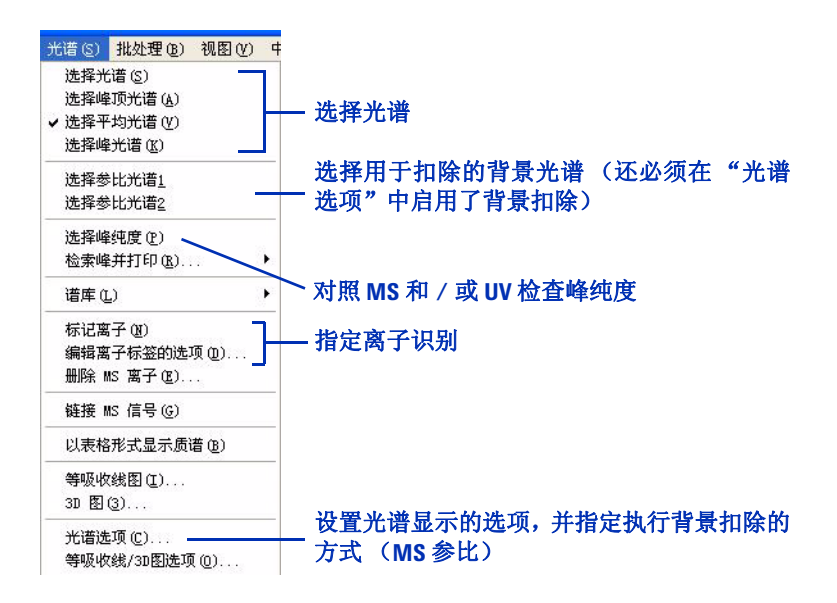

#### 图 **49** "光谱"菜单提供了选择和显示光谱的方法。

- 使用如下所述的工具组。
	- "光谱"工具组

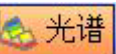

光谱工具帮助您快速显示和评估光谱。可以选 择光谱 (包括背景光谱) ,放大和缩小,将光谱保存到库, 搜索光谱库,设置光谱选项,选择用于纯度分析的色谱图峰, 以及执行其他与光谱相关的任务。

**•** "计算"工具组

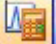

通过计算工具,您可以对光谱进行加、减和乘操作。您 可以通过此处显示的图标访问这些操作,该图标属于"光谱" 工具组。

### <span id="page-82-0"></span>峰纯度

对于许多分析,了解色谱峰是表示单一组分还是多个组分是很重要 的。通过化学工作站软件,您可以使用 UV 和 / 或 MS 数据评估峰。 要开始评估,请选择 "光谱" **>** "选择峰纯度"。有关峰纯度的详 细概念,请参见《安捷伦 LC 3D 系统化学工作站 了解光谱软件》。

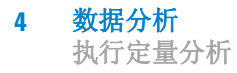

# <span id="page-83-0"></span>执行定量分析

 $FSTD -$ 外标校正 ISTD —内标校正 定量分析是确定样品中每种组分含量的过程。通过将样品中分析物 的峰面积或高度与标准已知浓度的峰面积或高度进行比较,来执行 定量分析。对于每种标样和样品,可以添加恒量的内标,可用于修 正进样量和检测器灵敏度等的细微差异。

校正曲线是 y 轴上的峰面积 或高度与 x 轴上的浓度之比 的图形。 对于定量分析,最好对数据采集使用 SIM 模式,原因是该模式在整 个峰中生成更多数据点,这提供了最佳精度和准确度。执行定量分 析时,通常以对样品进行区间循环校正的浓度来分析标样。然后可 使用化学工作站软件为每种分析物生成校正曲线,并确定样品中每 种分析物的含量。

### 积分峰

<span id="page-83-1"></span>积分—计算峰面积的过程

确认离子—用于确定用于定量 分析的离子属于分析物而非属 于干扰的离子 测定峰面积是定量分析的基本组成部分。为避免干扰,可使用萃取 离子色谱图 (EIC) 而非总离子色谱图的峰面积。可以使用分子离子 的 EIC 进行定量分析,使用一个或多个碎片离子的 EIC 进行确 认。后者称为 "确认离子",必须为这些离子配置合适的比率,才 能确认是否存在分析物。

在化学工作站软件中, "信号细节"指定了哪些提取离子信号用于 定量分析以及哪些 (如果有)用于确认离子。可以在 "校正"菜 单中访问"信号细节",并且可以保存方法中的"信号细节"。

为确保对峰的积分正确,需要建立相应的集分参数。浓度最低的标 样通常代表了积分的最大挑战,因此最好使用该标样来改进积分设 置。然后您可以将这些积分参数和方法一起保存,并将其应用到较 高级别的标样和样品中。

化学工作站软件提供了一种以上的方法来设置积分参数以及执行 峰积分:

**•** 从 "积分"菜单中选择。

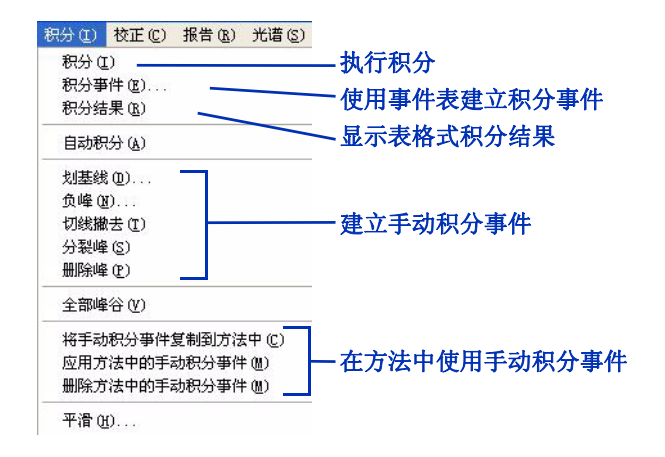

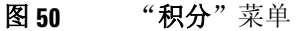

**•** 使用 "积分"工具组。

自积分

积分工具帮助您执行积分和生成报告。可以定义积分 事件, 执行自动和手动积分, 绘制基线, 放大和缩小, 指定报告类 型,以及查看和打印报告。

注意 完成后,请务必将积分设置和方法一起保存。

有关积分概念的更多信息,请参见《安捷伦化学工作站:了解您的 化学工作站》。

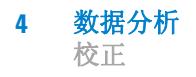

### 校正

<span id="page-85-0"></span>校正曲线是 y 轴上的峰面积 或高度与 x 轴上的浓度之比 的图形。

执行校正时,可将标样的峰积分插入到校正表中。软件使用这些区 域生成校正曲线。

在化学工作站软件中,每一种浓度的标样都称为一个"级别"。当 对最低浓度的标样进行积分后,可将其添加到校正表中作为级别 1。然后,添加次低浓度的标样作为级别 2,依此类推,直到添加 了所有标样。

提示: 如果已将"信号细节"(请参见校正菜单)保存为方法的一 部分,则可以自动调用每种标样的萃取离子色谱图并对其积分。 (请参见图 [51](#page-85-1)。)

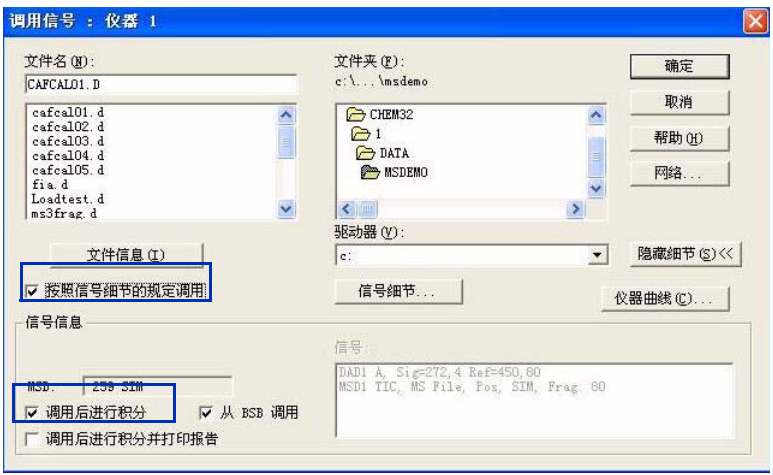

<span id="page-85-1"></span>图 **51** 突出显示的功能可较快的向校正曲线添加级别。

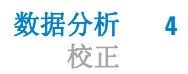

化学工作站软件提供了以下方法来完成校正:

**•** 从 "校正"菜单中选择。

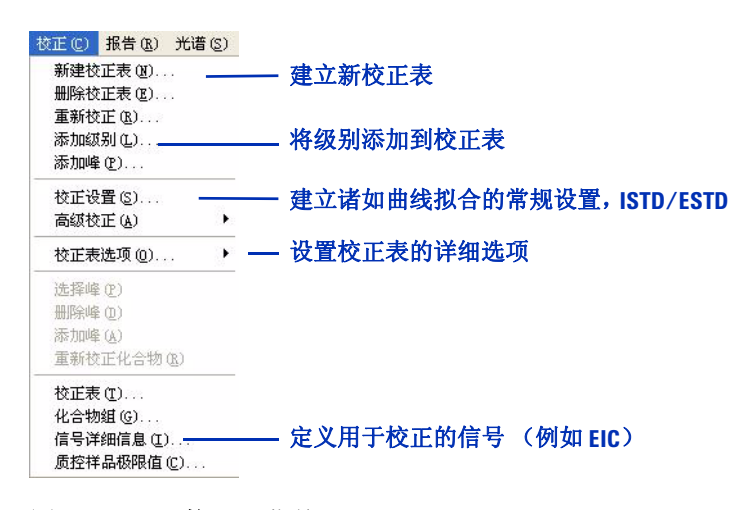

图 52 "校正"菜单

**•** 使用 "校正"工具组。

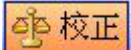

校正工具提供了完成校正任务和生成报告的快速方 法。可以创建新校正表、将级别和峰添加到表、使用当前色谱图重 新校正,以及执行其他校正任务。还可以指定报告类型,以及查看 和打印报告。

注意 完成后,请务必将校正表和方法一起保存。

有关校正概念的更多信息,请参见《安捷伦化学工作站:了解您的 化学工作站》。

#### **4** 数据分析

数据浏览和序列数据再处理

# <span id="page-87-0"></span>数据浏览和序列数据再处理

化学工作站软件为您提供了两个选项,可快速浏览多个数据文件。 可以使用导航表或批处理浏览功能。

### 导航表

导航表显示了给定文件夹中的数据文件,并提供了在样品中导航的 便捷方式。可以使用导航表进行数据浏览或再处理序列。

<span id="page-87-1"></span>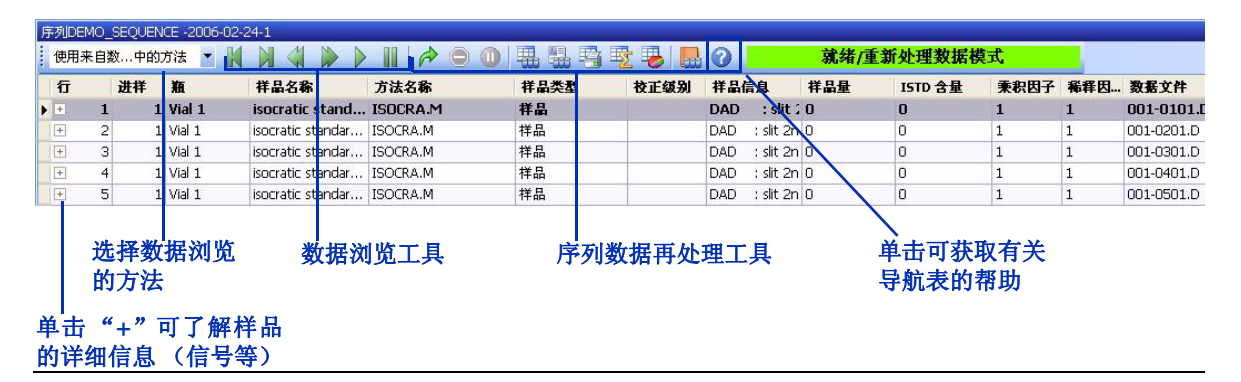

图 **53** 导航表,显示有序列运行的列

### 批处理浏览

<span id="page-87-2"></span>批处理—用户从序列 (使用单 一用户定义的方法处理)中选 择的一系列数据文件

通过批处理浏览可以快速浏览序列或从序列中选择的分析物。可以 将批处理浏览用于定量分析也可用于定性分析。只要运行序列,软 件就会生成一个批处理文件 (扩展名为 **.b** )并将其放置在数据文 件所在的同一文件夹中。且与数据文件一起被保存在数据子目录中 批处理文件中包含数据文件的索引,

可通过"批处理"菜单调用批处理 (图 [54](#page-88-0))。调用批处理时, 可 以选择用于批处理的方法并分别选择所需的数据文件。

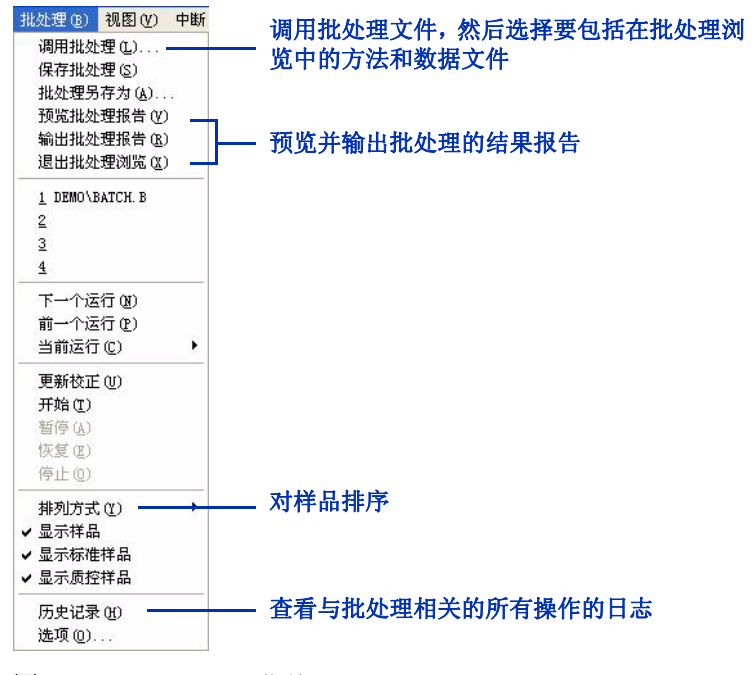

<span id="page-88-0"></span>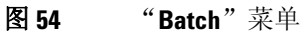

调用批处理时,软件显示(在"数据分析"窗口的底部附近)"批 处理浏览"工具栏、批处理表和化合物列表。要获取帮助,请单击 工具栏上的问号。

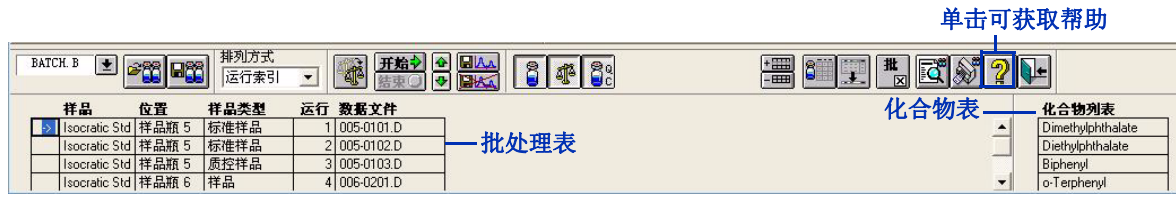

图 **55** "批处理浏览"工具栏、批处理表和化合物列表

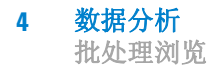

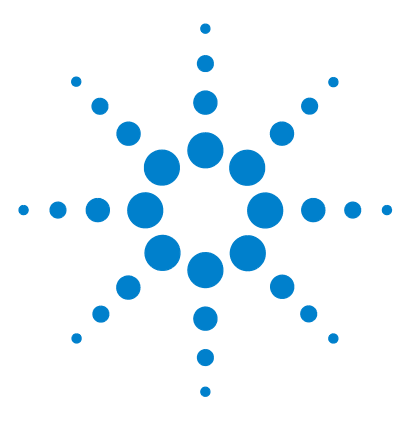

**Agilent 6100** 系列四极杆 **LC/MS** 系统 概念指南

# 报告

**5**

[使用预定义报告](#page-91-0) 92 [生成报告](#page-91-1) 92 [报告类型](#page-92-0) 93 [定义自定义报告](#page-93-0) 94 [过程总结](#page-93-1) 94 [报告模板示例:](#page-93-2) 94 ["报告格式"视图](#page-94-0) 95

您将在本章中了解能帮助您生成结果报告的概念。 与报告相关的更多概念,请参见以下两本手册:

- 安捷伦化学工作站:了解化学工作站
- 安捷伦 *LC 3D* 系统化学工作站:了解光谱模块

对于任务相关的详细信息以及有关对话框和工具栏的特定信息,请 参见在线帮助。有关工具栏上所有按钮的说明,请在帮助中双击 "用户界面参考",然后双击 "工具栏"。

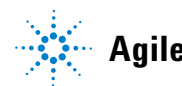

#### **5** 报告

使用预定义报告

# <span id="page-91-0"></span>使用预定义报告

提供所分析样品的定性或定量信息的报告。您可以打印报告,在计 算机屏幕上显示报告或者将报告保存成文件。化学工作站软件包括 许多预定义的报告类型,您还可以为自定义报告生成新类型。

### <span id="page-91-1"></span>生成报告

#### 生成报告的方法

化学工作站软件在 "数据分析"视图中给出了几种生成报告的方 法:

**•** 从 "报告"菜单中选择。

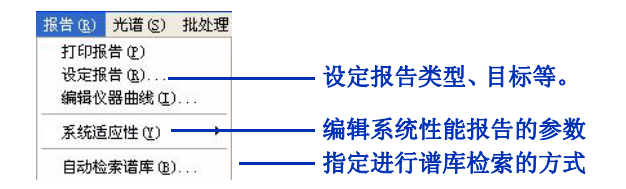

图56 "报告"菜单提供打印报告和设置报告属性的方法。

**•** 使用 "积分"工具组或 "校正"工具组中的报告 工具。可通过单击右侧按钮中的一个来访问这些工 具组。

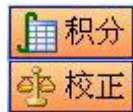

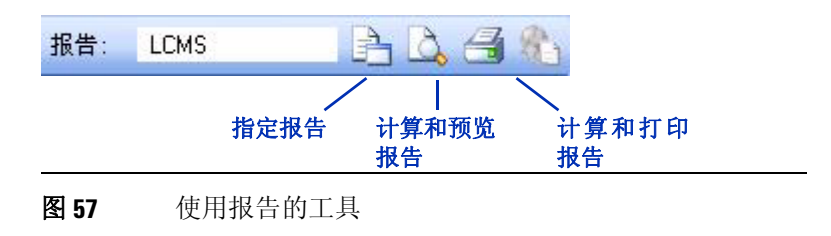

#### 报告 **5** 报告类型

#### 系统适用性报告

使用"报告"菜单中的"系统适用性",可以在分析前和分析过程 中检查系统性能。使用该报告类型,您可以设置保留时间的上限和 下限、峰高、峰宽、理论塔板数、分离度、谱库匹配、峰纯度以及 校正峰的其他属性。选择一种"性能"报告类型后, 当任何参数超 出指标时,报告会将其指出。

注意 完成以后,请务必将报告参数与方法一同保存。

### <span id="page-92-0"></span>报告类型

化学工作站软件提供多种报告类型。以下两本手册中描述了大部分 报告类型:

- 安捷伦化学工作站:了解化学工作站
- 安捷伦 *LC 3D* 系统化学工作站:了解光谱模块

有两种报告类型是 LC/MS 专用的,因此上述手册中没有讨论。

- LC/MS 包括:
	- 数据文件中的表头信息
	- 总离子色谱图 (可选)
	- 每个积分峰表格形式和图形方式的光谱
	- 解卷积结果 (使用可选的 Agilent LC/MSD Deconvolution & Bioanalysis 软件可得到)。
- LC/MS 定性分析 包括:
	- 数据文件中的表头信息
	- 总离子色谱图 (可选)
	- 提取每个积分峰的离子色谱图和光谱。

#### **5** 报告

定义自定义报告

# <span id="page-93-0"></span>定义自定义报告

化学工作站软件提供设置自定义报告格式的功能,可包括文本、色 谱图、表和公司徽标等自定义元素。文本可以是用户定义的文本或 者是存储在化学工作站中的信息,例如样品名称、操作员和数据文 件名。

### <span id="page-93-1"></span>过程总结

创建和使用自定义报告的全过程如下:

- **1** 使用 "报告格式"视图创建自定义报告格式,如第 [95](#page-94-0) 页所述。
- **2** 将自定义格式保存为报告模板。
- **3** 通过调用数据文件并生成报告来测试报告模板。
- **4** 将报告模板添加到可用报告类型列表。
- **5** 将新报告类型添加到方法中并保存此方法。

有关详情,请参见在线帮助中化学工作站教程里的报告格式教程。

### <span id="page-93-2"></span>报告模板示例:

化学工作站软件包括示例报告格式。位于 **chem32\repstyle** 文件夹 中。有关这些格式的说明,请参见 《*Agilent 6100* 系列四极杆 *LC/MS* 系统快速入门指南》。

## "报告格式"视图

"报告格式"视图 (如图 [58](#page-94-1) 所示)提供了创建自定义报告模板所 必需的所有菜单和工具。

<span id="page-94-0"></span>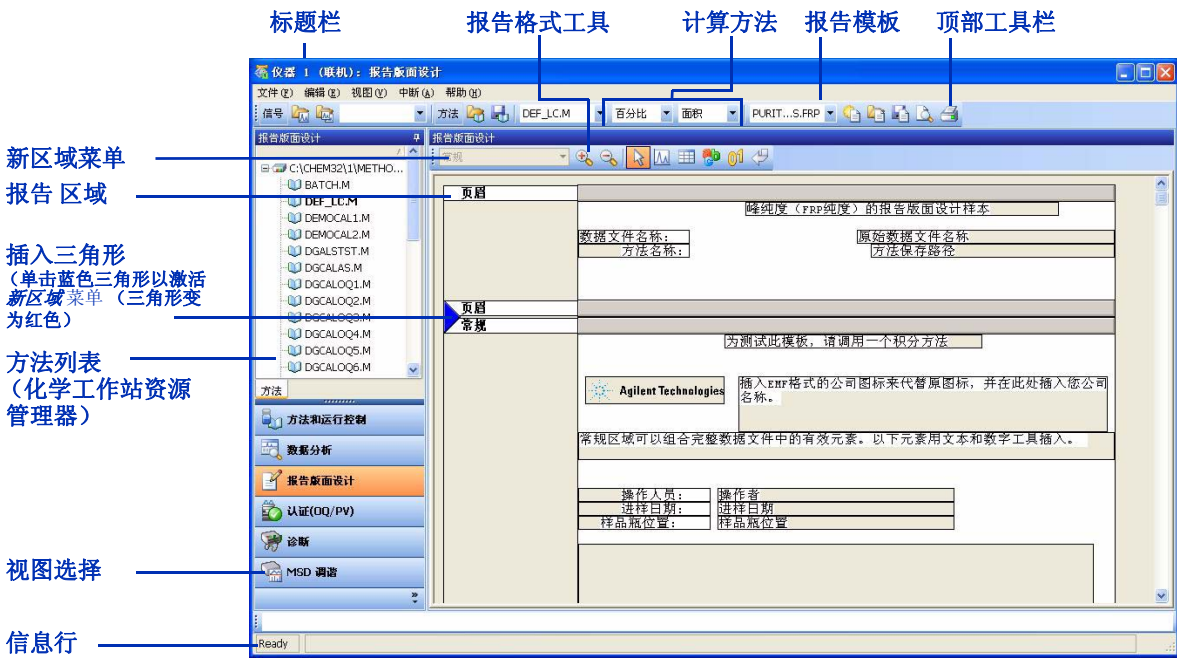

<span id="page-94-1"></span>图 58 "报告格式"视图提供了设置自定义报告的图形界面。

"文件"菜单 (如图 [59](#page-95-0) 所示)提供了初始化、打开和保存报告模 板的功能。您还可以从顶部工具栏访问此功能。(请参见图 [58](#page-94-1)。) 添加新区域后,可以使用图 [58](#page-94-1) 中显示的报告格式工具来添加文 本、色谱图和表。

#### **5** 报告

"报告格式"视图

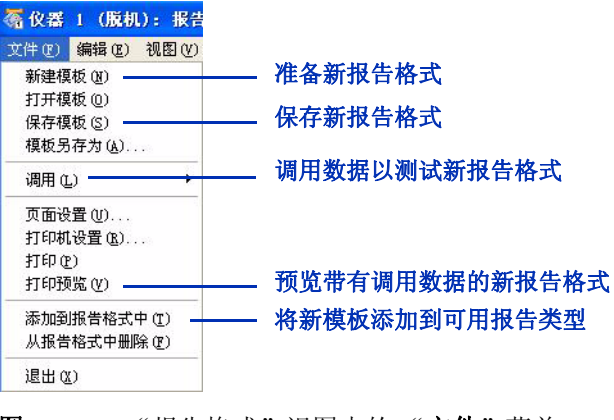

<span id="page-95-0"></span>图 59 "报告格式"视图中的"文件"菜单

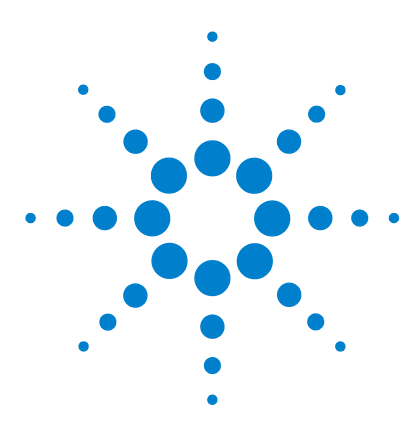

**Agilent 6100** 系列四极杆 **LC/MS** 系统 概念指南

# 性能验证

**6**

验证 [\(OQ/PV\)](#page-97-0) 视图 98 [仪器验证](#page-98-0) 99 [设置和运行仪器验证](#page-99-0) 100 [软件中包含的](#page-101-0) 00/PV 测试 102 [验证日志](#page-102-0) 103 [系统验证](#page-103-0) 104 [概述](#page-103-1) 104 [设置和运行系统验证](#page-104-0) 105

本章中,您将了解能帮助您验证系统中硬件和软件性能的概念。 化学工作站软件包括帮助您验证系统是否正常工作的测试和分析 方法。本章介绍了该功能。

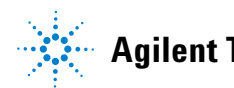

**Agilent Technologies**

#### **6** 性能验证 验证 **(OQ/PV)** 视图

# <span id="page-97-0"></span>验证 **(OQ/PV)** 视图

操作认证 / 性能验证 (OQ/PV) 验证并证明仪器能够满足预定义的 性能标准。您可根据实验室的特定需求来确定接受限值。通常, OQ/PV 过程会执行几个系统测试、报告结果并证明系统是否满足 验收标准。使用"验证"视图(如图 [60](#page-97-1) 所示), 您或安捷伦服务 工程师可以执行 OQ/PV。

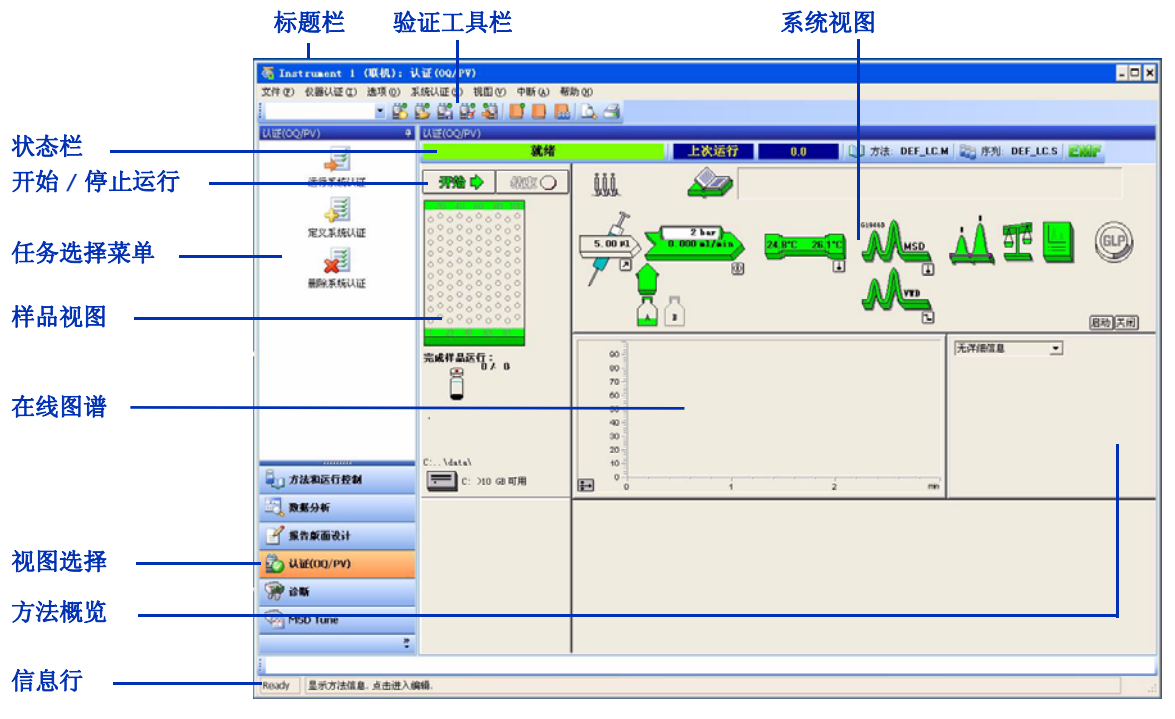

<span id="page-97-1"></span>图 **60** 使用 "验证"视图,您可以验证系统性能。

OQ/PV 频率取决于实验室的特定需求。通常您应在任何主要服务 之后执行 OQ/PV。如果需要满足优良实验室规范 (GLP) 和优良生 产规范 (GMP) 等条例, 或者 ISO 9000 等质量或认证标准, 系统可 能需要更频繁地进行 OQ/PV。

# <span id="page-98-0"></span>仪器验证

仪器验证测试用于测试 LC/MS 系统的性能。要验证完整的 LC 系 统,您必须执行一系列测试。特定测试取决于您配置的 LC 模块。 测试可能包括:

- 进样器的交叉污染、线性和重现性
- 泵的梯度性能
- 柱温箱的温度准确度和精度
- UV 检测器的噪音、漂移、线性和波长准确度
- MS 检测器的线性
- 其他所需测试

可以使用化学工作站来定义要运行哪些测试,以及每个测试的验收 标准。可以从安捷伦或实验室获得相应的标准,并使用软件指定的 样品瓶装载自动进样器。然后,化学工作站运行测试,计算和打印 报告,该报告将实际结果与指定的验收标准进行比较。每个报告都 包括一个通过 / 失败标识。

## <span id="page-99-0"></span>设置和运行仪器验证

化学工作站软件提供了几种方式来设置和运行仪器验证:

**•** 选择 "文件" **>** "新建",或者 "文件" **>** "打开"。软件将 显示如图 [62](#page-100-0) 中所示的对话框。

(直到您使用 "文件" **>** "新建"设置了第一个仪器验证,使 用 "文件" **>** "打开"才有可以打开的文件。)

**•** 使用图 [61](#page-99-1) 中所示的验证工具栏。

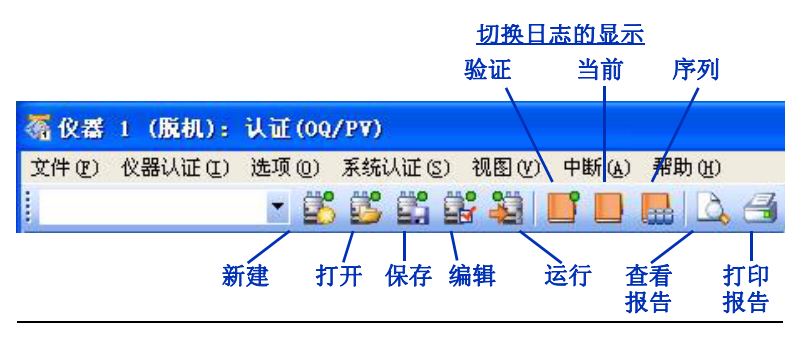

<span id="page-99-1"></span>图 **61** 处理仪器验证的工具

设置新的仪器验证,打开现有仪器验证,或者编辑当前的仪器验证 后,软件都会显示图 [62](#page-100-0) 中所示的 "编辑仪器验证"对话框。

#### 性能验证 **6** 设置和运行仪器验证

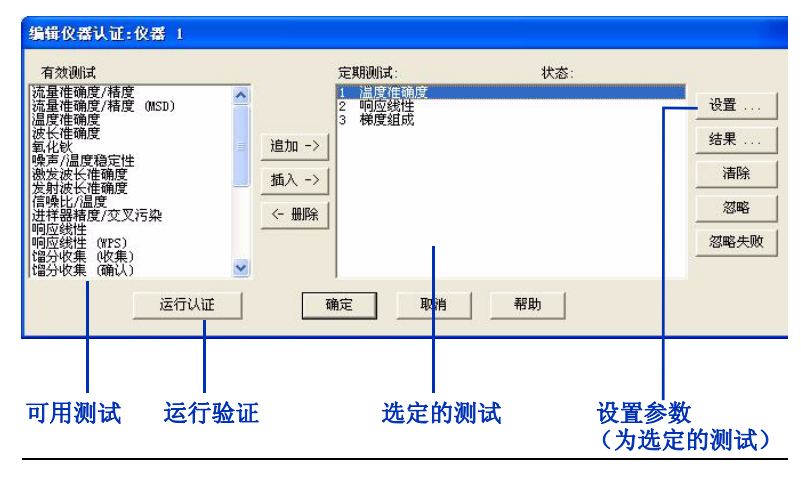

<span id="page-100-0"></span>图 **62** 使用 "编辑仪器验证"对话框,您可以确定特定测试 及测试顺序。

图 [62](#page-100-0) 中的"**设置**"按钮很重要。单击预定测试, 然后单击"**设** 置",软件将显示特定于该测试的对话框。在该对话框中,您可以:

- 设置测试的特定条件 (例如,测试哪一个监测器或通道流量)
- 建立测试的接受限值
- 单击 "帮助"按钮可获取:
	- 测试的常规信息
	- 特定测试条件,例如所需标准和流动相。

# <span id="page-101-0"></span>软件中包含的 **OQ/PV** 测试

化学工作站软件包含多种验证测试。部分测试为:

- 流量准确度和精度
- 进样精确度和交叉污染
- 线性响应

"选项"菜单 (如图 [63](#page-101-1) 所示)确定了在给定时刻能使用的一组特 定测试。

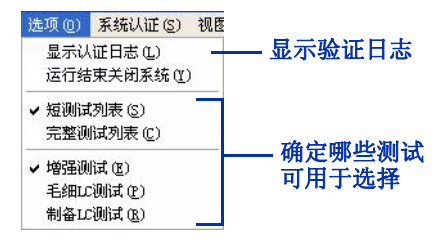

<span id="page-101-1"></span>图 **63** 这些选项控制了您能选择用于仪器验证的测试类型。

在线帮助包括可用测试的完整列表,每个测试都有说明。要访问此 信息:

- **1** 打开帮助。
- **2** 在左侧树视图的 "目录"选项卡中,双击 "用户界面参比"。
- **3** 双击 "菜单结构"。
- **4** 双击 "验证 **(OQ/PV)**"。
- **5** 单击 "选项"。
- **6** 在右侧窗口中,单击 "增强型测试成套功能"、"毛细管测试 成套功能"或"制备测试成套功能"的链接。
- **7** 单击这些测试中的任一个可查看详细信息。

# <span id="page-102-0"></span>验证日志

验证日志记录了与仪器验证相关的所有事件。日志中包含了一张 表,该表列出了所有事件以及事件发生的日期和时间。 "仪器验 证"菜单为您提供了向日志中添加注释的机会。

可以从 "验证"工具栏或者 "选项"菜单打开验证日志,如图 [61](#page-99-1) 和图 [63](#page-101-1) 中所示。

# <span id="page-103-1"></span><span id="page-103-0"></span>系统验证

### 概述

系统验证测试使您可以验证您的化学工作站软件的操作是否正确 并且一致。您可以通过使用特定的方法重新处理数据文件,并将结 果与预定义的标准相比较来进行此验证。验证测试对于保证积分 及定量结果的完整性至关重要。您可以使用标准的安捷伦验证测 试,或使用其他方法和数据文件定义您自己的测试方法。安捷伦验 证测试是一个受保护文件,您无法从化学工作站软件之外更改或删 除该文件。

如果您的系统配备了 Agilent 1100/1200 系列二极管阵列检测器, 则系统验证测试还允许您测试检测器电子元件。

## <span id="page-104-0"></span>设置和运行系统验证

如图 [64](#page-104-1) 所示,有两种方式可用来访问执行系统验证的功能。

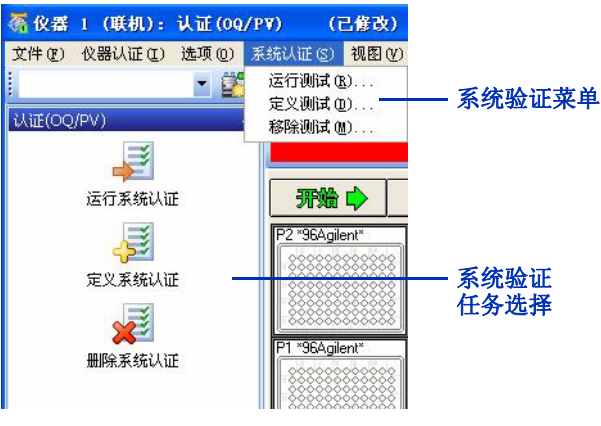

<span id="page-104-1"></span>图 **64** 软件提供了两个位置用来设置和运行系统验证。

可以使用"定义测试"功能来定义您自己的验证测试。指定一个数 据文件和一个方法文件,这两个文件都存储在受保护的寄存器中。 运行测试时,软件将使用测试方法处理数据,并将结果与原始结果 进行比较。软件将结果标识为 "通过"或 "失败"。

#### **6** 性能验证

设置和运行系统验证

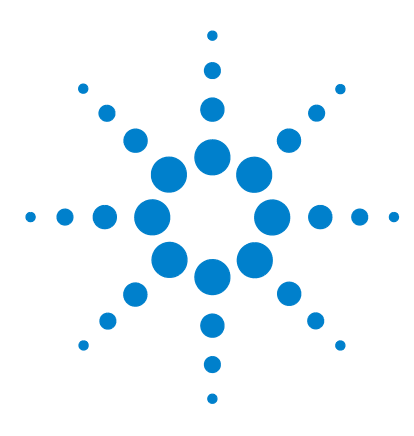

**Agilent 6100** 系列四极杆 **LC/MS** 系统 概念指南

维护和故障排除

**7**

["诊断"视图](#page-107-0) 108 [概述](#page-107-1) 108 [仪器面板](#page-108-0) 109 [日志](#page-110-0) 111 [维护](#page-111-0) 112 [早期维护预警](#page-111-1) 112 [维护日志](#page-112-0) 113 [维护过程](#page-112-1) 113 [放空和抽取](#page-113-0) MS 114 [诊断和解决问题](#page-114-0) 115 [症状和原因](#page-114-1) 115 MS [诊断测试](#page-115-0) 116 [解决问题](#page-115-1) 116

本章中,您将了解能帮助您维护和对 Agilent 6100 系列 LC/MS 系 统进行故障排除的概念。化学工作站软件中的"诊断"视图包括 用于维护和故障排除的软件工具。

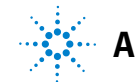

**Agilent Technologies**

# <span id="page-107-1"></span><span id="page-107-0"></span>"诊断"视图

### 概述

"诊断"视图提供以下功能:

- 了解系统问题的可能原因
- 执行诊断测试
- 抽取及放空 MS
- 获取早期维护预警,这样能在问题发生前执行维护。
- 在维护日志中记录维护
- 获取系统中模块的详细信息,例如序列号、固件版本和操作小 时数

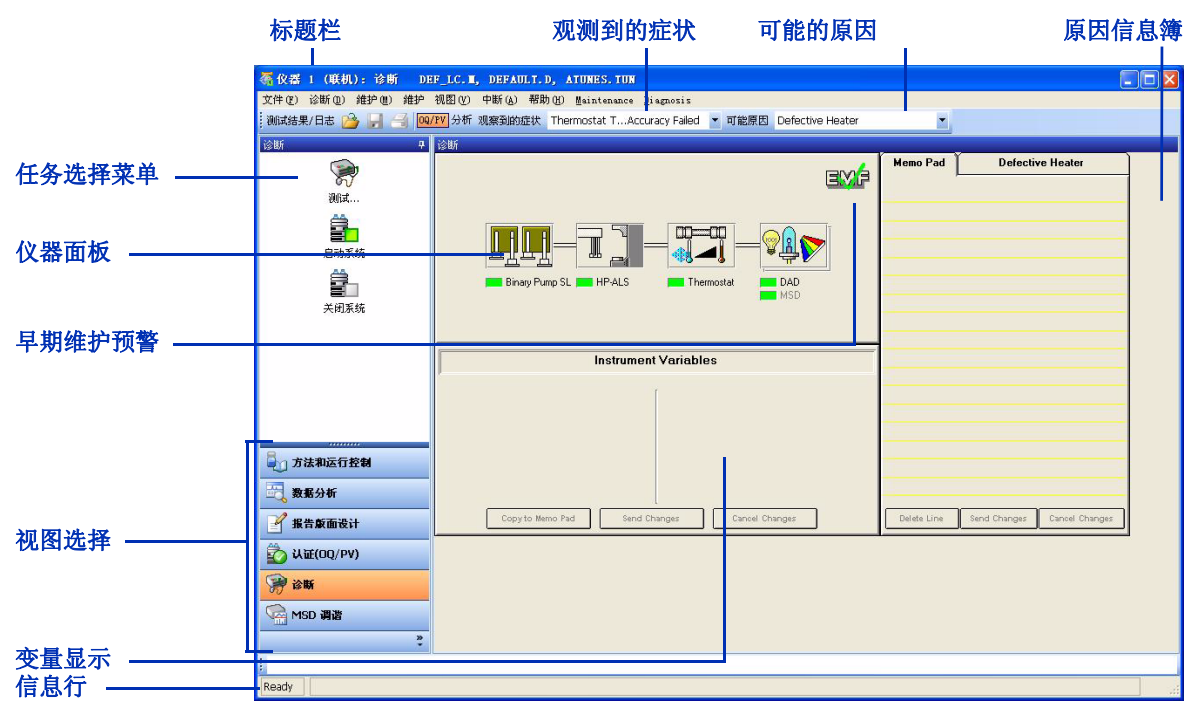

图 **65** "诊断"视图可帮助您对系统进行故障排除及维护系统。
# 仪器面板

### 顶级显示

"诊断"视图中心的仪器面板显示系统中的所有模块。(请参见 图 [66](#page-108-0)。)您可单击每个模块显示一个菜单,该菜单使您可以执行以下 操作:

- 更新变量显示—在仪器面板下方的空间显示模块信息,例如序 列号、固件版本和 LAN 地址。
- 显示模块细节—显示模块的详细图解,如第 110 [页的图](#page-109-0) 67 所示。
- 显示模块测试—显示该模块的诊断测试列表,如第 [116](#page-115-0) 页的 图 [71](#page-115-0) 所示。

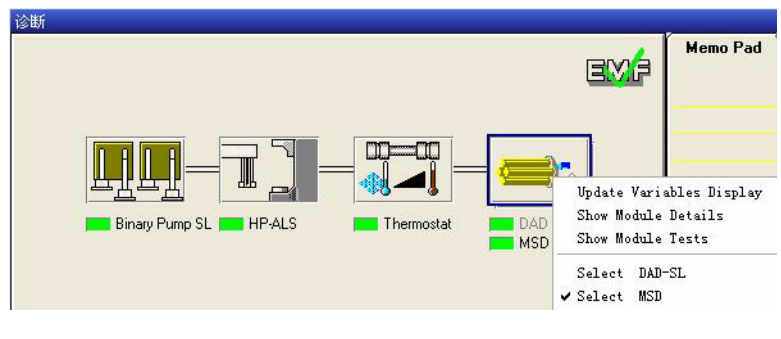

<span id="page-108-0"></span>图 66 **0 仪器面板**—顶级显示

仪器面板

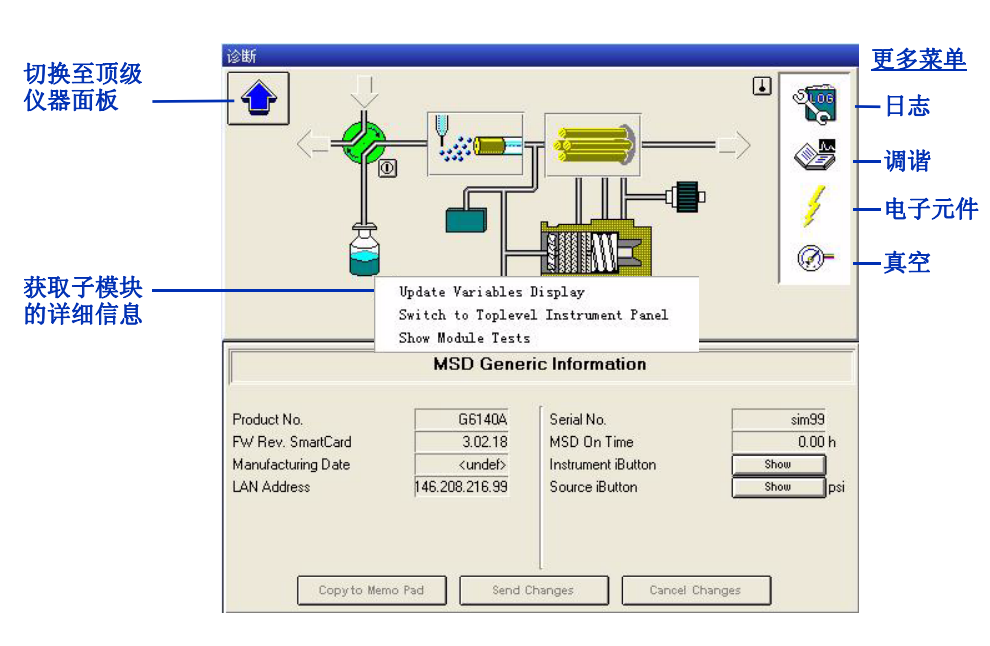

### 模块细节

#### <span id="page-109-0"></span>图 **67** 仪器面板— MS 的模块详细信息。

您在图 [67](#page-109-0) 中显示的视图中移动鼠标时,只要光标从指针变成一个 小手,您就可以单击以显示能访问子模块详细信息的菜单。例如, 可以单击涡轮分子泵的图标来查看真空读数,或者单击四极杆的图 标来查看其温度。还可以单击右侧白色区域中的图标来显示这些图 标的菜单。

日志

"诊断"视图提供对许多日志的访问,这些日志有助于故障排除及 维护。

- 错误日志—查看模块的最新错误
- 运行日志—查看最新运行的开始和停止时间
- 维护日志—查看最新维护事件。有关此日志的详细信息,请参 见第 113 页的 ["维护日志"。](#page-112-0)
- 日期更改日志—查看日期更改

您可通过几种方式访问这些日志:

- "文件"菜单 ("文件" **>** "打开" **>** "日志")
- "日志"图标,如第 110 [页的图](#page-109-0) 67 所示 (单击该图标,然后 选择"更新变量显示")
- 顶部工具栏上的 "打开"图标 。

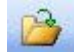

#### **7** 维护和故障排除 维护

# 维护

对 LC/MS 系统进行正常维护有助于确保分析的质量,并避免因故 障引发的高额维修费和意外的停工时间。化学工作站软件包括能帮 助进行定期维护计划的功能。

### 早期维护预警

早期维护预警 (EMF) 将警告您进行必要的维护,这样 您能防止问题发生。该软件允许您使用过去的经验来 预测需要每种维护的时间。可以在 "诊断"视图中输 入维护间隔的限值。

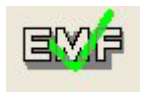

在 "方法和运行控制"视图以及 "诊断"视图中,当达到维护限 值时, 绿色的 EMF 复选标记将更改为黄色的问号。这时, 您可以 单击 "诊断"视图中的 EMF 图标以查看 EMF 信息板中的限值, 确定需要服务的模块。该模块的限值以黄色突出显示。

| EV.F | <b>Memo Pad</b><br><b>EMF Info Pad</b><br>MSD (Detector) - G6130A - <undef><br/>▮≛</undef> |       |                    |
|------|--------------------------------------------------------------------------------------------|-------|--------------------|
|      |                                                                                            |       |                    |
|      |                                                                                            | Limit | <b>Actual</b>      |
|      | MS Calibrant (A)                                                                           | none  | 13489.9 day        |
|      | MS Calibrant (B)                                                                           | none  | 13489.9 day        |
|      | <b>MS Pump Fluid</b>                                                                       | none  | 2.0 <sub>day</sub> |
|      | MS e- Multiplier                                                                           | none  | 0 <sub>Bil</sub>   |
|      | <b>MS Selection Valve</b>                                                                  | none  | 0                  |
|      | <b>MS Gas Conditioner</b>                                                                  | none  | 122761             |
|      |                                                                                            |       |                    |
|      |                                                                                            |       |                    |
|      |                                                                                            |       |                    |
|      |                                                                                            |       |                    |

图 **68** EMF 信息簿

**112 Agilent 6100** 系列四极杆 **LC/MS** 系统概念指南

### <span id="page-112-0"></span>维护日志

维护记录有助于确保系统保持极好的运转状况,当您有多名操作员 时维护记录尤其重要。化学工作站维护日志提供了一个方便的地方 记录您对 LC 模块或 MS 执行的任何维护。

可以通过"日志"图标 (如第 110 [页的图](#page-109-0) 67 所示)访问维护日 志。(单击该图标,然后选择"维护日志条目"。)然后,通过化 学工作站软件手动输入信息。

维护日志并不存储在计算机磁盘上,而是存储在 LC 或 MS 模块的 内存中。这样,如果您将模块移动到其他系统,维护记录也随着模 块移动。

### 维护过程

当您需要执行维护时,可以在《*Agilent 6100* 系列单四极杆 *LC/MS* 系统维护指南》或者 LC 模块的手册中杳找常见过程的说明。

您可以通过"诊断"视图的"维护"菜单实施某些维护过程,例 如 DAD 检测器的波长校正。

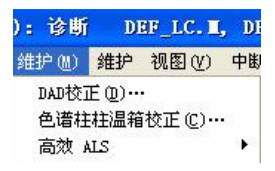

<span id="page-112-1"></span>图 69 "维护"菜单包括用于 MS 和 IC 模块的软件驱动维护 任务。

### 放空和抽取 **MS**

#### 放空

有时候,您需要对位于真空系统内的 MS 组件执行维护。此类维 护的示例包括更改电子倍增器和清洗离子光学元件等。对这些组 件执行维护之前,您需要先放空 MS。放空会将真空置于受控制的 方式。

可以使用"诊断"视图中的"维护"菜单启动放空。(请参[见第](#page-112-1) 113 [页的图](#page-112-1) 69。)软件会执行一系列步骤安全地放空仪器。使用一 个对话框,您可以查看放空的进度并在需要时反转此过程。

小心 请勿只通过关闭 MS 上的电源按钮来放空仪器。这会导致涡轮 分子泵过度磨损。

#### 抽取

完成维护后,您需要抽取系统。抽取时,真空泵将以正确的顺序打 开,在真空状态下安全带动系统运转。只需打开 MS 电源开关就可 进行抽取,并以正确的顺序启动事件。通过从"维护"菜单访问一 个对话框,您可以监视并反转抽取过程。

#### 放空和抽取的频率

有关将 *MS* 置于待机模式的 详细信息, 请参见 《Agilent 6100 系列四极杆 LC/MS 系统 快速入门指南》的 "基本操 作"部分。

通常, 应将 MS 置于真空, 即使在不使用时。重复进行放空和抽取 会导致涡轮分子泵不必要的磨损。保持系统处于真空时,您需要维 护清洁度级别,敏感分析需要此清洁度。如果有一段时间不打算使 用 MS,请将其置于待机模式而不是将其放空。

# 诊断和解决问题

## 症状和原因

图 [70](#page-114-0) 显示能帮助您对仪器问题逐步进行故障排除的软件组件。

- **1** 对于失败的 OQ/PV 测试,单击 "**OQ/PV**",或者对于您在分 析中观察到的症状,单击 "分析"。
- **2** 选择特定的症状。
- **3** 软件会显示可能原因的列表。选择其中一个原因。
- **4** 备忘录会显示仪器数据和可以执行用来确认或反驳该症状原因 的测试。单击 "开始"以显示测试的对话框。
- **5** 软件将显示测试的对话框。单击 "开始"可启动测试,单击 "说明"可查看对测试的详细说明。

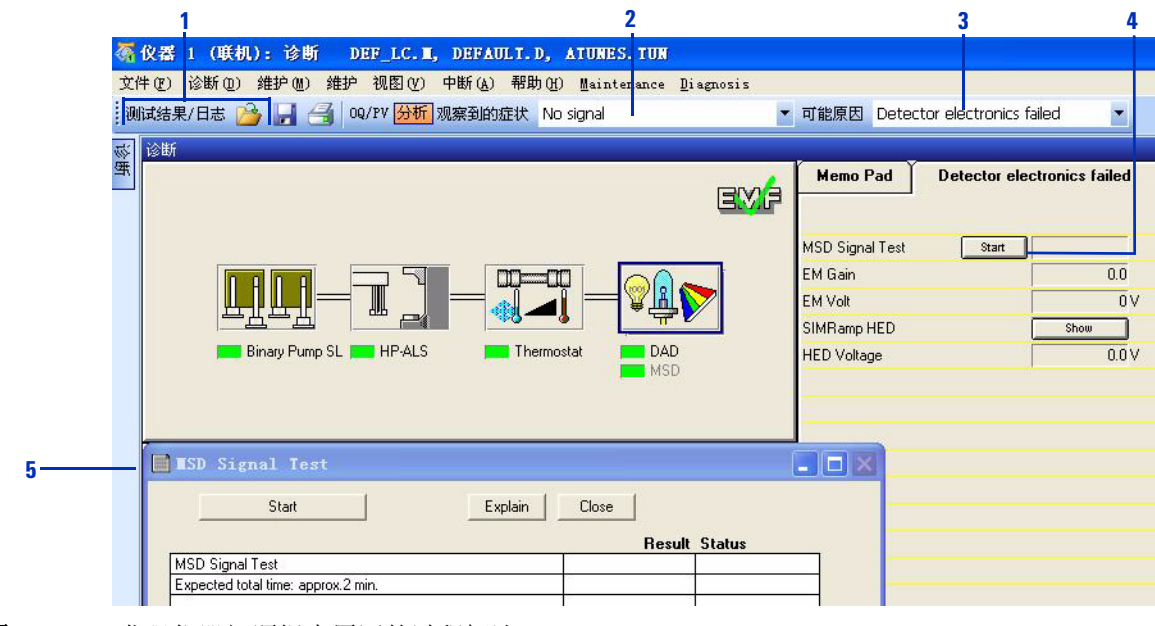

<span id="page-114-0"></span>图 **70** 发现仪器问题根本原因的过程概述

# **MS** 诊断测试

有许多预编程的诊断测试,可用于系统中的每个模块。通过单击仪 器面板中的模块图标,然后选择"显示模块测试",可以显示每个 模块完整的测试列表[。图](#page-115-0) 71 显示 MS 的测试。

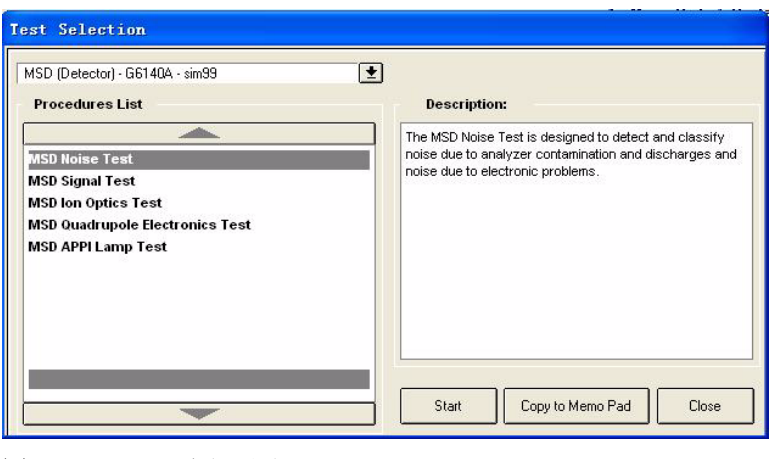

<span id="page-115-0"></span>图 **71** MS 诊断测试

### 解决问题

当您已经诊断出问题,需要解决此问题时,可以在《*Agilent 6100* 系列单四极杆 *LC/MS* 系统维护指南》中找到常见过程的说明。较 严重的问题可能需要致电安捷伦客户工程师以获取服务。

### **www.agilent.com**

### 内容提要

《概念指南》介绍了 Agilent 6100 系列 四极杆 LC/MS 系 统的概述信息,以帮助您了 解硬件和软件的工作原理。

© Agilent Technologies, Inc. 2007-2008

中国 印刷 2008 年 1

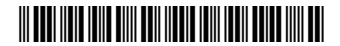

G1960-97030

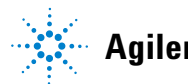

**Agilent Technologies**